**Scalable File Service**

# **Guía del usuario**

**Edición** 08 **Fecha** 2022-05-20

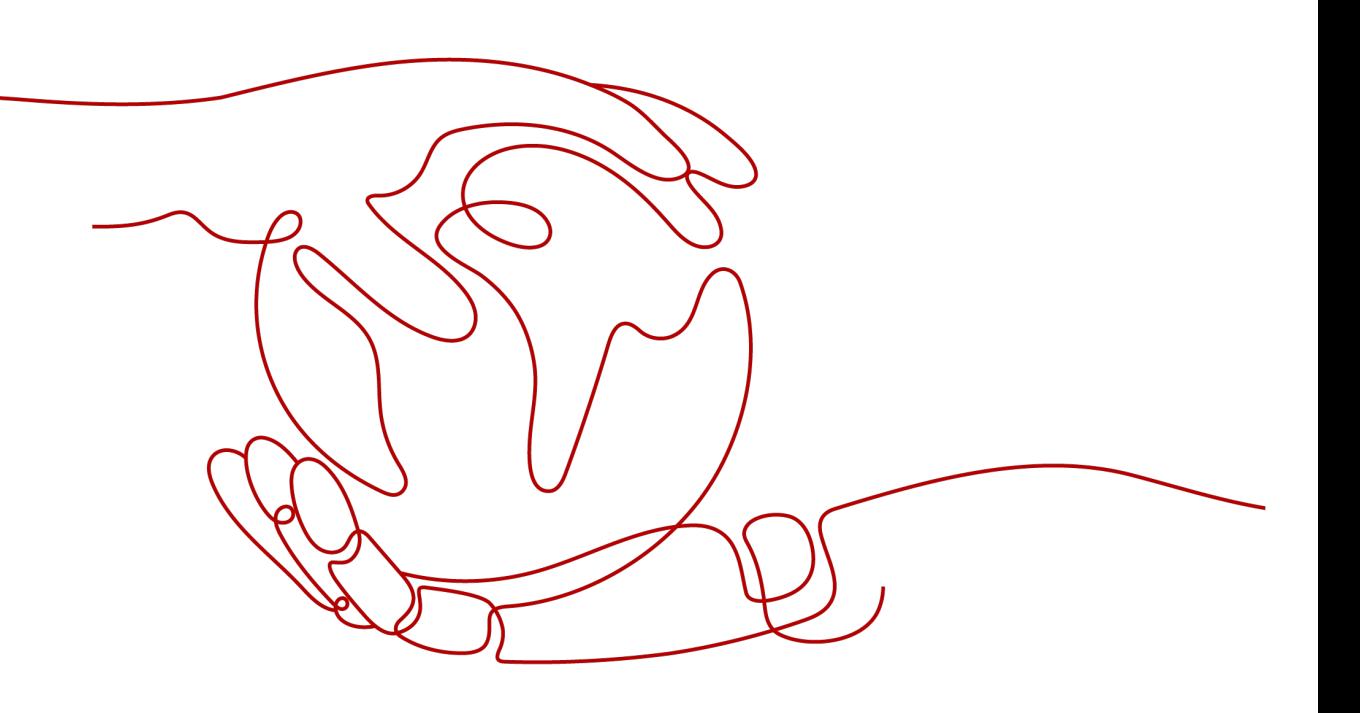

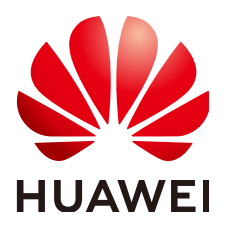

**HUAWEI TECHNOLOGIES CO., LTD.**

## **Copyright © Huawei Technologies Co., Ltd. 2023. Todos los derechos reservados.**

Quedan terminantemente prohibidas la reproducción y la divulgación del presente documento en todo o en parte, de cualquier forma y por cualquier medio, sin la autorización previa de Huawei Technologies Co., Ltd. otorgada por escrito.

## **Marcas y permisos**

# SP

 y otras marcas registradas de Huawei pertenecen a Huawei Technologies Co., Ltd. Todas las demás marcas registradas y los otros nombres comerciales mencionados en este documento son propiedad de sus respectivos titulares.

# **Aviso**

Las funciones, los productos y los servicios adquiridos están estipulados en el contrato celebrado entre Huawei y el cliente. Es posible que la totalidad o parte de los productos, las funciones y los servicios descritos en el presente documento no se encuentren dentro del alcance de compra o de uso. A menos que el contrato especifique lo contrario, ninguna de las afirmaciones, informaciones ni recomendaciones contenidas en este documento constituye garantía alguna, ni expresa ni implícita.

La información contenida en este documento se encuentra sujeta a cambios sin previo aviso. En la preparación de este documento se realizaron todos los esfuerzos para garantizar la precisión de sus contenidos. Sin embargo, ninguna declaración, información ni recomendación contenida en el presente constituye garantía alguna, ni expresa ni implícita.

# Índice

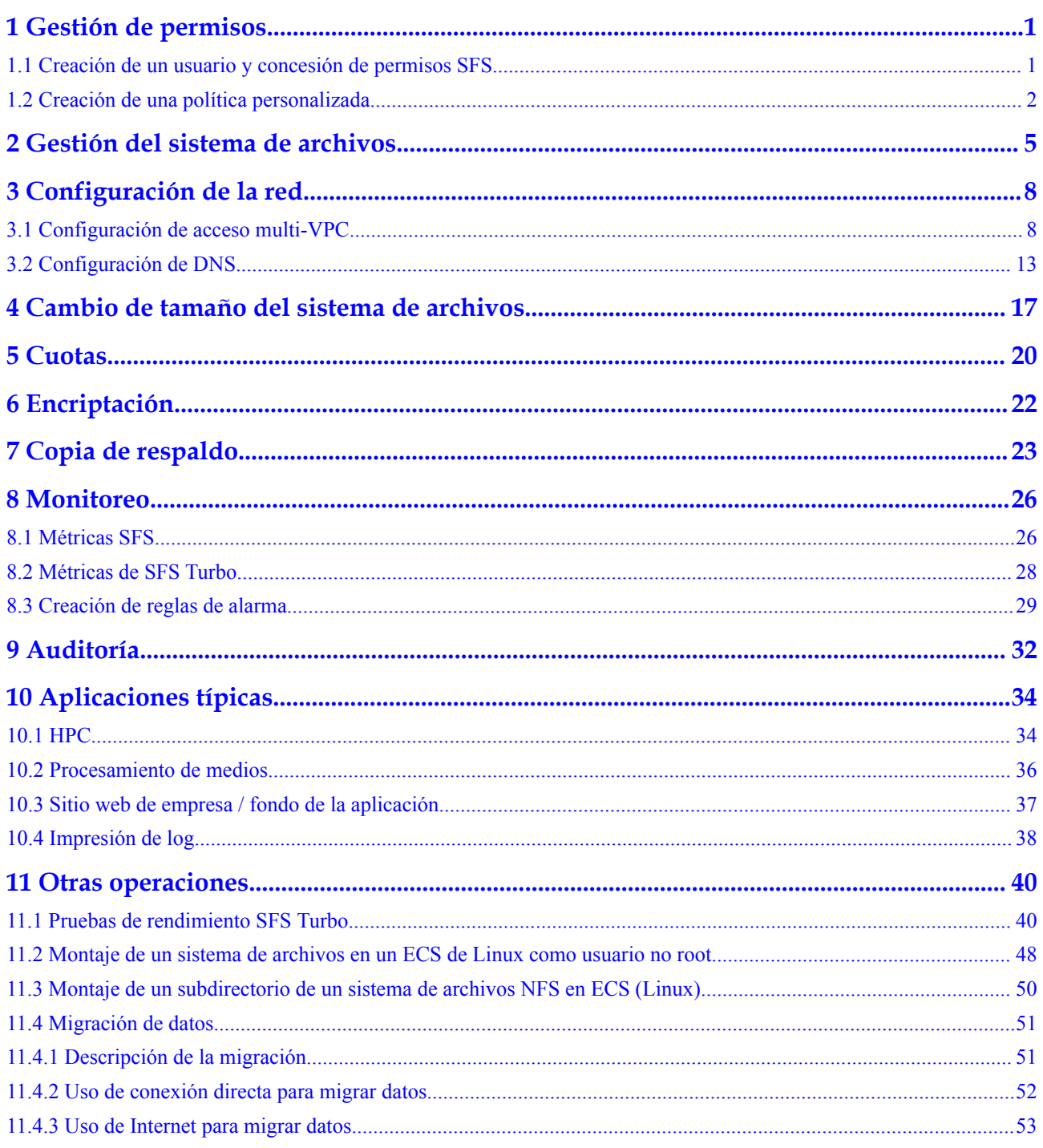

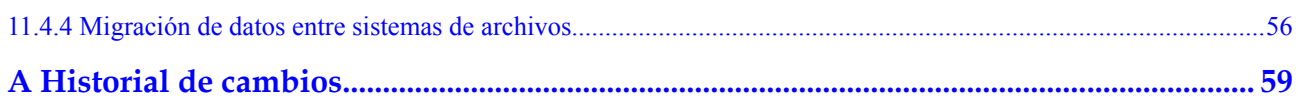

# **1 Gestión de permisos**

# <span id="page-4-0"></span>**1.1 Creación de un usuario y concesión de permisos SFS**

En este capítulo se describe cómo utilizar IAM para implementar un control de permisos detallado para sus recursos SFS. Con IAM, usted puede:

- l Crear usuarios de IAM para empleados en función de la estructura organizativa de su empresa. Cada usuario de IAM tendrá sus propias credenciales de seguridad para acceder a los recursos de SFS.
- Conceder sólo los permisos necesarios para que los usuarios realicen una tarea específica.

Si su cuenta de Huawei Cloud no requiere usuarios individuales de IAM, omita esta sección.

En esta sección se describe el procedimiento para conceder permisos (ver **[Figura 1-1](#page-5-0)**).

# **Prerrequisitos**

Más información sobre los permisos (consulte **[Funciones y políticas definidas por el](https://support.huaweicloud.com/intl/es-us/productdesc-sfs/sfs_01_0013.html) [sistema](https://support.huaweicloud.com/intl/es-us/productdesc-sfs/sfs_01_0013.html)**) compatible con SFS y elija políticas o roles de acuerdo con sus requisitos. Para obtener los permisos de otros servicios, consulte **[Permisos de sistema](https://support.huaweicloud.com/intl/es-us/usermanual-permissions/iam_01_0001.html)**.

# **Restricciones**

- l Todas las políticas definidas por el sistema y las políticas personalizadas se admiten en los sistemas de archivos orientados a la capacidad de SFS.
- l En los sistemas de archivos SFS Turbo solo se admiten directivas definidas por el sistema. No se admiten las políticas personalizadas.

# <span id="page-5-0"></span>**Flujo del proceso**

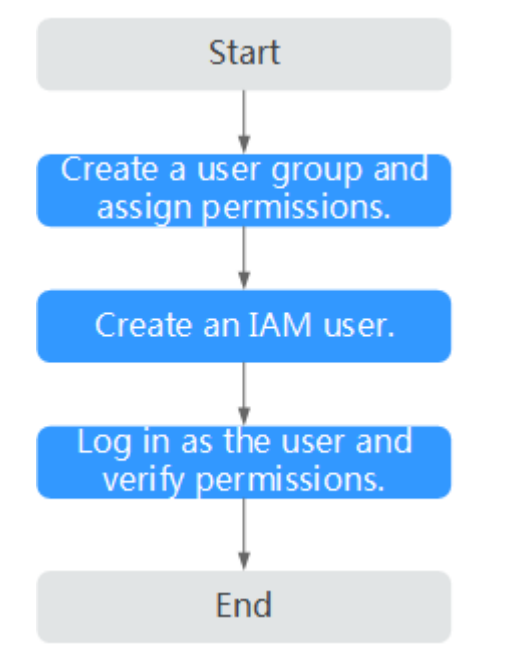

**Figura 1-1** Proceso para conceder permisos SFS

### 1. **[Crear un grupo de usuarios y asignar permisos](https://support.huaweicloud.com/intl/es-us/usermanual-iam/iam_03_0001.html)**.

Cree un grupo de usuarios en la consola IAM y adjunte la política **SFS ReadOnlyAccess** o **SFS Turbo ReadOnlyAccess** al grupo.

### 2. **[Crear un usuario y agregarlo a un grupo de usuarios](https://support.huaweicloud.com/intl/es-us/usermanual-iam/iam_02_0001.html)**.

Cree un usuario en la consola IAM y agregue el usuario al grupo creado en **1**.

3. **[Iniciar sesión](https://support.huaweicloud.com/intl/es-us/usermanual-iam/iam_01_0552.html)** y verificar los permisos.

Inicie sesión en SFS Console con el usuario creado y compruebe que el usuario solo tiene permisos de lectura para SFS.

- Elija **Scalable File Service**. Haga clic en **Create File System** en la consola SFS. Si aparece un mensaje que indica que no tiene permisos suficientes para realizar la operación, la política **SFS ReadOnlyAccess** or **SFS Turbo ReadOnlyAccess** ya tiene efecto.
- Elija cualquier otro servicio. Si aparece un mensaje que indica que no tiene permisos suficientes para acceder al servicio, la política **SFS ReadOnlyAccess** or **SFS Turbo ReadOnlyAccess** ya ha entrado en vigor.

# **1.2 Creación de una política personalizada**

Se pueden crear políticas personalizadas para complementar las políticas definidas por el sistema de SFS. Para ver las acciones admitidas para las políticas personalizadas, consulte **[Políticas de permisos y acciones admitidas](https://support.huaweicloud.com/intl/es-us/api-sfs/sfs_02_0080.html)**.

Puede crear políticas personalizadas de cualquiera de las dos formas siguientes:

Editor visual: Seleccione servicios en la nube, acciones, recursos y condiciones de solicitud. Esto no requiere conocimiento de la sintaxis de políticas.

l JSON: Editar las políticas JSON desde cero o basándose en una política existente.

Para obtener más información, consulte **[Creación de una política personalizada](https://support.huaweicloud.com/intl/es-us/usermanual-iam/iam_01_0605.html)**. Esta sección proporciona ejemplos de políticas SFS personalizadas comunes.

# **Restricciones**

Una política personalizada sólo se aplica a los sistemas de archivos SFS orientados a la capacidad, no a los sistemas de archivos SFS Turbo.

# **Ejemplo de políticas personalizadas**

{

}

{

}

{

l Ejemplo 1: Permitir a los usuarios crear sistemas de archivos

```
 "Version": "1.1",
                                  "Statement": [
{1 \over 2} {1 \over 2} {1 \over 2} {1 \over 2} {1 \over 2} {1 \over 2} {1 \over 2} {1 \over 2} {1 \over 2} {1 \over 2} {1 \over 2} {1 \over 2} {1 \over 2} {1 \over 2} {1 \over 2} {1 \over 2} {1 \over 2} {1 \over 2} {1 \over 2} {1 \over 2} {1 \over 2} {1 \over 2}  "Action": [
                                                                                                                                         "sfs:shares:createShare"
\mathbb{R}, \mathbb{R}, \mathbb{R}, \mathbb{R}, \mathbb{R}, \mathbb{R}, \mathbb{R}, \mathbb{R}, \mathbb{R}, \mathbb{R}, \mathbb{R}, \mathbb{R}, \mathbb{R}, \mathbb{R}, \mathbb{R}, \mathbb{R}, \mathbb{R}, \mathbb{R}, \mathbb{R}, \mathbb{R}, \mathbb{R}, \mathbb{R},  "Effect": "Allow"
 }
                                  ]
```
l Ejemplo 2: Denegar la eliminación del sistema de archivos

Una política con solo permisos "Deny" debe usarse junto con otras políticas para que surtan efecto. Si los permisos asignados a un usuario contienen tanto "Allow" y "Deny", los permisos "Deny" tienen prioridad sobre los permisos "Allow".

El siguiente método se puede utilizar si necesita asignar permisos de la política **SFS FullAccess** a un usuario, pero también prohibir que el usuario elimine sistemas de archivos. Cree una política personalizada para denegar la eliminación del sistema de archivos y adjunte ambas políticas al grupo al que pertenece el usuario. A continuación, el usuario puede realizar todas las operaciones en SFS, excepto eliminar sistemas de archivos. A continuación se muestra un ejemplo de una política de denegación:

```
 "Version": "1.1",
                          "Statement": [
{1 \over 2} {1 \over 2} {1 \over 2} {1 \over 2} {1 \over 2} {1 \over 2} {1 \over 2} {1 \over 2} {1 \over 2} {1 \over 2} {1 \over 2} {1 \over 2} {1 \over 2} {1 \over 2} {1 \over 2} {1 \over 2} {1 \over 2} {1 \over 2} {1 \over 2} {1 \over 2} {1 \over 2} {1 \over 2}  "Effect": "Deny",
                                                                               "Action": [
                                                                                                        "sfs:shares:deleteShare"
design to the control of the control of the control of the control of the control of the control of the control of
 }
                          ]
```
l Ejemplo 3: Definición de permisos para varios servicios en una política

Una política personalizada puede contener acciones de varios servicios que son todos de tipo global o de nivel de proyecto. A continuación se muestra una política de ejemplo que contiene acciones de varios servicios:

```
 "Version": "1.1",
    "Statement": [
         {
             "Effect": "Allow",
             "Action": [
                 "sfs:shares:createShare",
                 "sfs:shares:deleteShare",
                 "sfs:shares:updateShare"
 ]
```
}

```
\qquad \qquad \},
\left\{ \begin{array}{cc} 0 & 0 & 0 \\ 0 & 0 & 0 \\ 0 & 0 & 0 \\ 0 & 0 & 0 \\ 0 & 0 & 0 \\ 0 & 0 & 0 \\ 0 & 0 & 0 \\ 0 & 0 & 0 \\ 0 & 0 & 0 \\ 0 & 0 & 0 \\ 0 & 0 & 0 \\ 0 & 0 & 0 & 0 \\ 0 & 0 & 0 & 0 \\ 0 & 0 & 0 & 0 \\ 0 & 0 & 0 & 0 & 0 \\ 0 & 0 & 0 & 0 & 0 \\ 0 & 0 & 0 & 0 & 0 \\ 0 & 0 & 0 & 0 & 0 \\ 0 & 0 & 0 & 0 & 0 "Effect": "Allow",
 "Action": [
 "ecs:servers:delete"
                                          ]
                           }
            \, ]
```
# <span id="page-8-0"></span>**2 Gestión del sistema de archivos**

# **Consulta de un sistema de archivos**

Puede buscar sistemas de archivos por palabra clave de nombre del sistema de archivos o estado del sistema de archivos y ver su información básica.

# **Procedimiento**

- **Paso 1** Inicie sesión en SFS Consola.
- **Paso 2** En la lista de sistemas de archivos, vea los sistemas de archivos que ha creado. **Tabla 2-1** describe los parámetros de cada sistema de archivos.

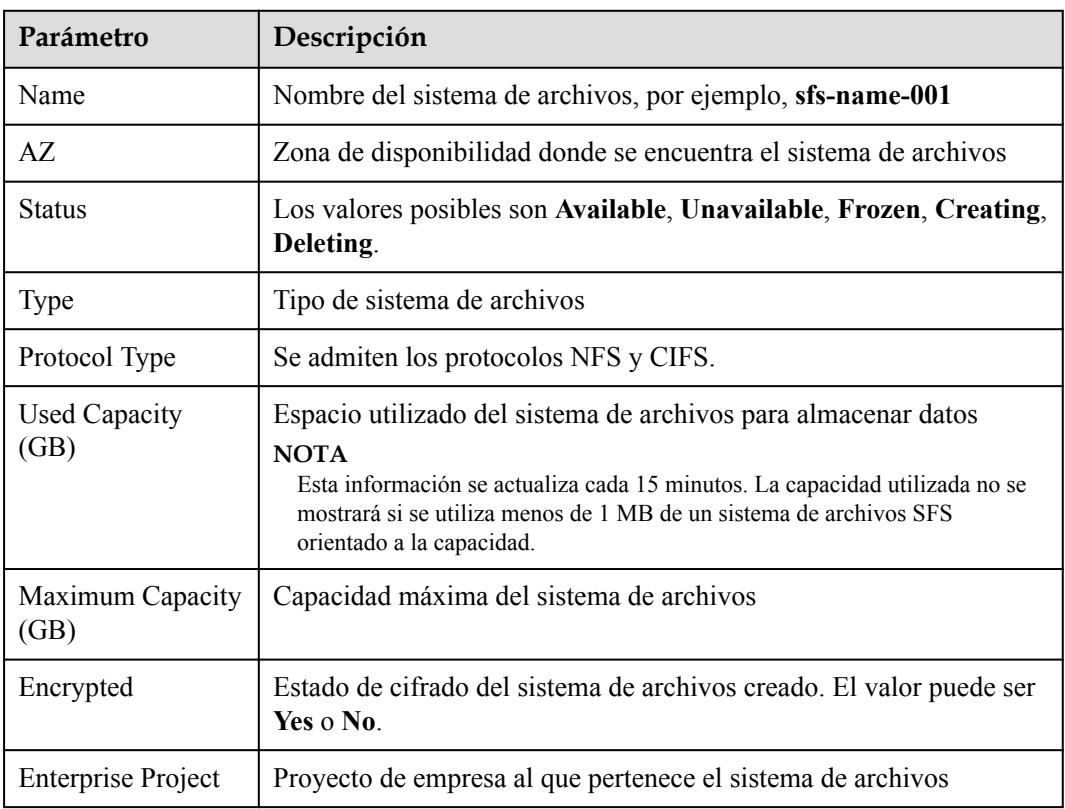

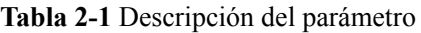

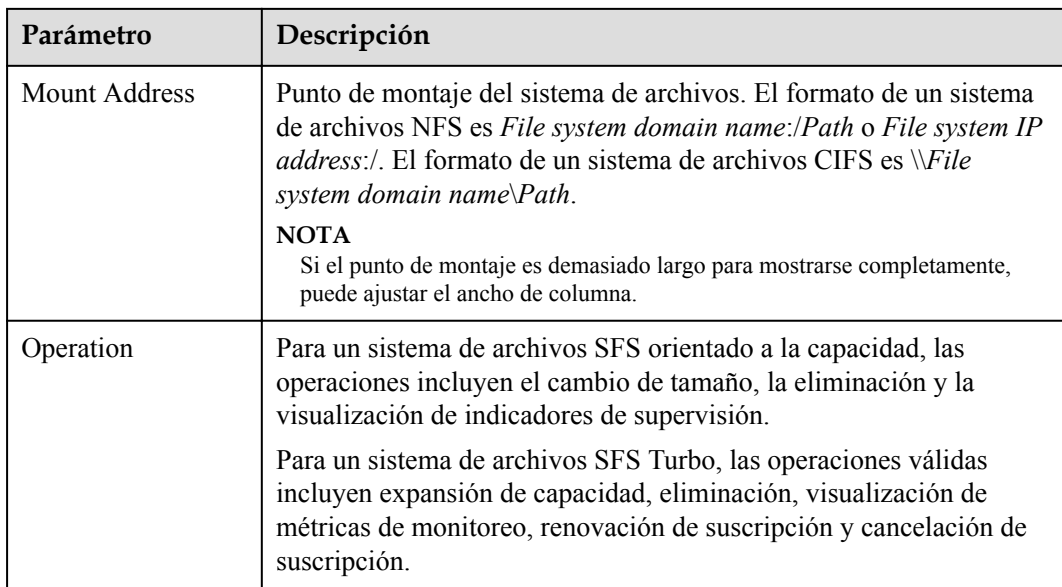

**Paso 3** (Opcional) Busque sistemas de archivos por palabra clave de nombre del sistema de archivos, ID de clave o estado del sistema de archivos.

**----Fin**

# **Eliminación de un sistema de archivos**

Después de eliminar un sistema de archivos, los datos que contiene no se pueden restaurar. Para evitar la pérdida de datos, antes de eliminar un sistema de archivos, asegúrese de que se hayan realizado copias de seguridad de los archivos que contiene.

# **Prerrequisitos**

Ha desmontado el sistema de archivos que se va a eliminar. Para obtener más información acerca de cómo desmontar el sistema de archivos, consulte **[Desmontar un sistema de](https://support.huaweicloud.com/intl/es-us/qs-sfs/sfs_01_0026.html) [archivo](https://support.huaweicloud.com/intl/es-us/qs-sfs/sfs_01_0026.html)**.

# **Procedimiento**

**Paso 1** Inicie sesión en SFS Consola.

**Paso 2** En la lista Sistema de archivos, haga clic en **Delete** en la fila del sistema de archivos que desea eliminar.

Si desea eliminar más de un sistema de archivos a la vez, seleccione los sistemas de archivos y, a continuación, haga clic en **Delete** en la parte superior izquierda de la lista del sistema de archivos. En el cuadro de diálogo que se muestra, confirme la información, escriba **Delete** en el cuadro de texto y, a continuación, haga clic en **Yes**. La función de eliminación por lotes solo se puede utilizar para eliminar sistemas de archivos SFS orientados a la capacidad.

**Paso 3** En el cuadro de diálogo mostrado, como se muestra en **[Figura 2-1](#page-10-0)**, confirme la información, enter **Delete** in the text box, y luego haga clic en **Yes**.

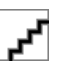

Solo los sistemas de archivos **Available** y **Unavailable** se pueden eliminar.

### <span id="page-10-0"></span>**Figura 2-1** Eliminación de un sistema de archivos

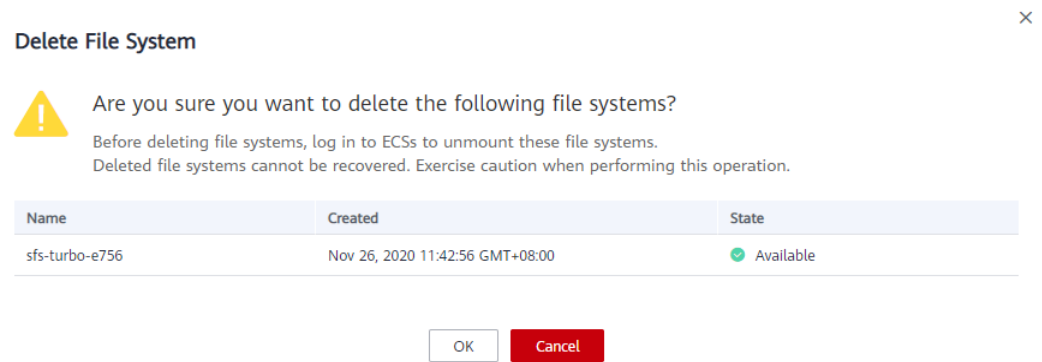

**Paso 4** Compruebe la lista del sistema de archivos para confirmar que el sistema de archivos se ha eliminado correctamente.

**----Fin**

# <span id="page-11-0"></span>**3 Configuración de la red**

# **3.1 Configuración de acceso multi-VPC**

VPC proporciona un entorno de red virtual aislado definido y administrado por usted mismo, mejorando la seguridad de los recursos en la nube y simplificando la implementación de la red. Cuando se utiliza SFS, un sistema de archivos y los ECS asociados deben pertenecer a la misma VPC para compartir archivos.

Además, la VPC puede usar listas de control de acceso a la red (ACL) para implementar el control de acceso. Una ACL de red es un sistema de políticas de control de acceso para una o más subredes. Basado en reglas entrantes y salientes, determina si los paquetes de datos están permitidos dentro o fuera de cualquier subred asociada. En la lista de VPC de un sistema de archivos, cada vez que se agrega una dirección autorizada y se establecen los permisos correspondientes, se crea una ACL de red.

Para obtener más información acerca de VPC, consulte la **[Virtual Private Cloud](https://support.huaweicloud.com/intl/es-us/vpc/index.html)**.

# **Escenarios**

El acceso multi-VPC se puede configurar para un sistema de archivos SFS orientado a la capacidad de modo que los ECS en diferentes VPC puedan compartir el mismo sistema de archivos, siempre que las VPCs a las que pertenecen los ECS se agreguen a la lista de VPC del sistema de archivos o las direcciones IP de ECS se agreguen como direcciones IP autorizadas de las VPC.

Un sistema de archivos SFS Turbo permite que dos o más VPC en la misma región se interconectan entre sí a través de la conexión de pares de VPC. En este caso, hay diferentes VPC en la misma red, y los ECS en estas VPC pueden compartir el mismo sistema de archivos. Para obtener más información sobre la conexión de pares de VPC, consulte **[Conexión de pares de VPC](https://support.huaweicloud.com/intl/es-us/usermanual-vpc/es-us_topic_0046655036.html)**.

Esta sección describe cómo configurar el acceso multi-VPC para un sistema de archivos orientado a capacidad de SFS.

# **Restricciones**

l Puede agregar un máximo de 20 VPC para cada sistema de archivos. Se puede crear un máximo de 400 reglas de ACL para VPCs añadidas. Al agregar una VPC, la dirección IP predeterminada 0.0.0.0/0 se agrega automáticamente.

 $\times$ 

Si una VPC añadida a un sistema de archivos se ha eliminado de la consola de VPC, la dirección IP/segmento de dirección de esta VPC todavía se puede ver como activado en la lista de VPC del sistema de archivos. Pero esta VPC ya no se puede utilizar y se recomienda eliminarla de la lista.

# **Procedimiento**

- **Paso 1** Inicie sesión en SFS Consola.
- **Paso 2** En la lista Sistema de archivos, haga clic en el nombre del sistema de archivos de destino. En la página mostrada, busque el área **Authorizations**.
- **Paso 3** Si no hay VPC disponibles, cree uno. Puede agregar varias VPC para un sistema de archivos. Haga clic en **Add Authorized VPC** y aparecerá el cuadro de diálogo **Add Authorized VPC**. Consulte **Figura 3-1**.

Puede seleccionar varias VPC de la lista desplegable.

**Figura 3-1** Adición de VPCs

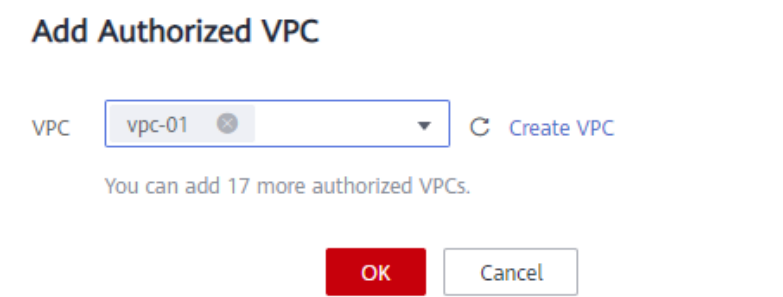

- **Paso 4** Haga clic en **OK**. Se muestra una VPC agregada correctamente en la lista. Al agregar una VPC, la dirección IP predeterminada **0.0.0.0/0** se agrega automáticamente. El permiso de lectura/escritura predeterminado es **Read-write**, el permiso de usuario predeterminado es **no\_all\_squash** y el permiso raíz predeterminado es **no\_root\_squash**.
- **Paso 5** Vea la información de la VPC en la lista de VPC. Para obtener más información sobre los parámetros, consulte **Tabla 3-1**.

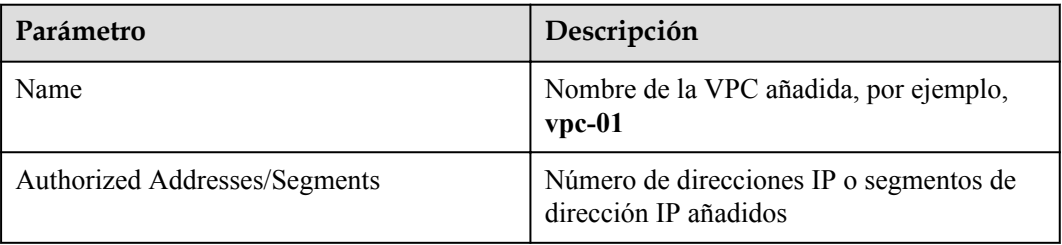

**Tabla 3-1** Descripción del parámetro

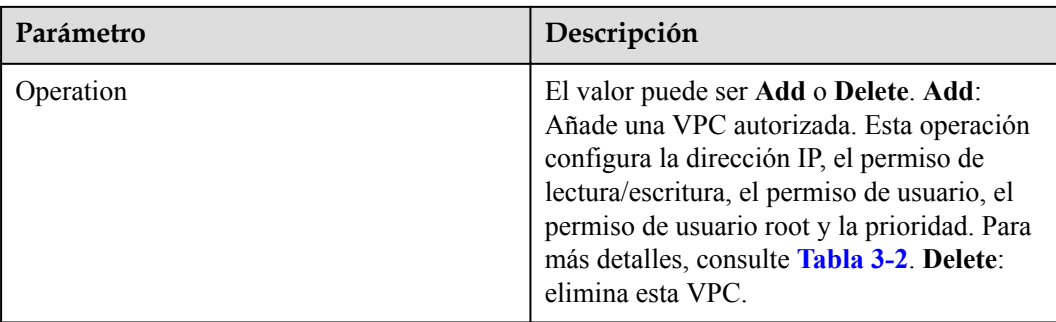

**Paso 6** Haga clic en a la izquierda del nombre de la VPC para ver detalles sobre las direcciones IP/segmentos agregados a esta VPC. Puede agregar, editar o eliminar direcciones IP/ segmentos. En la columna **Operation** de la VPC de destino, haga clic en **Add**. Aparece el cuadro de diálogo **Add Authorized Address/Segment**. Consulte **Figura 3-2**. **[Tabla 3-2](#page-14-0)** describe los parámetros que se van a configurar.

**Figura 3-2** Adición de una dirección o segmento autorizado

### Add Authorized Address/Segment

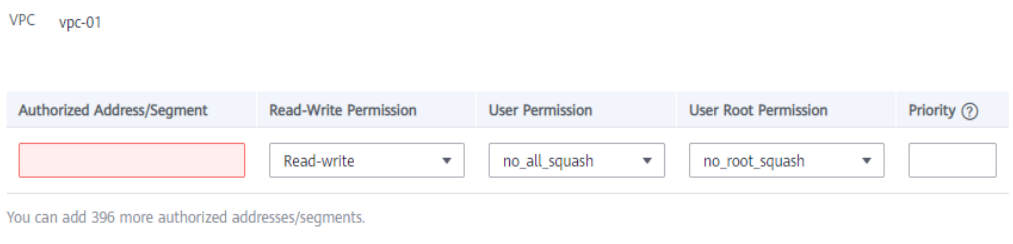

OK

Cancel

 $\times$ 

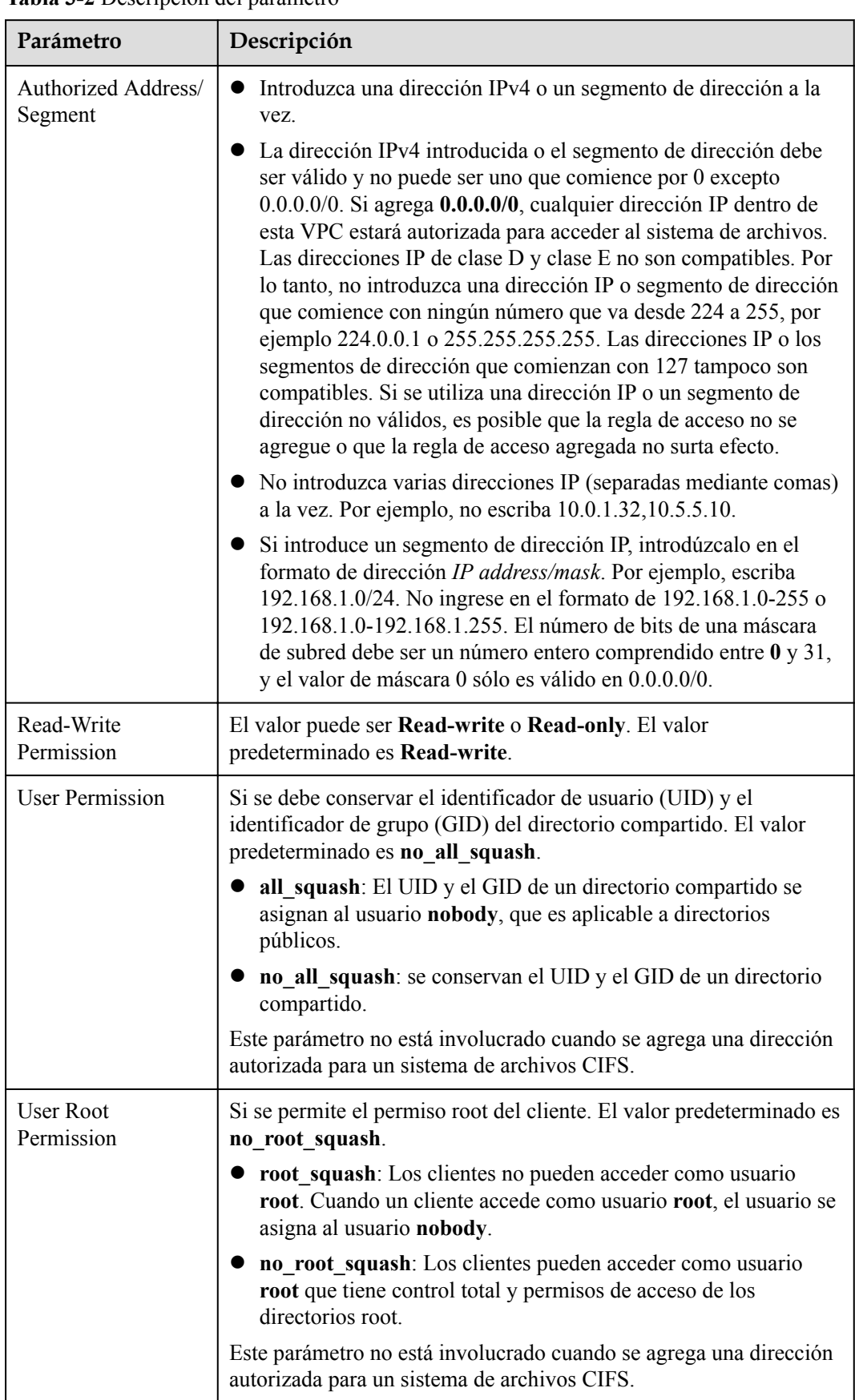

<span id="page-14-0"></span>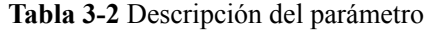

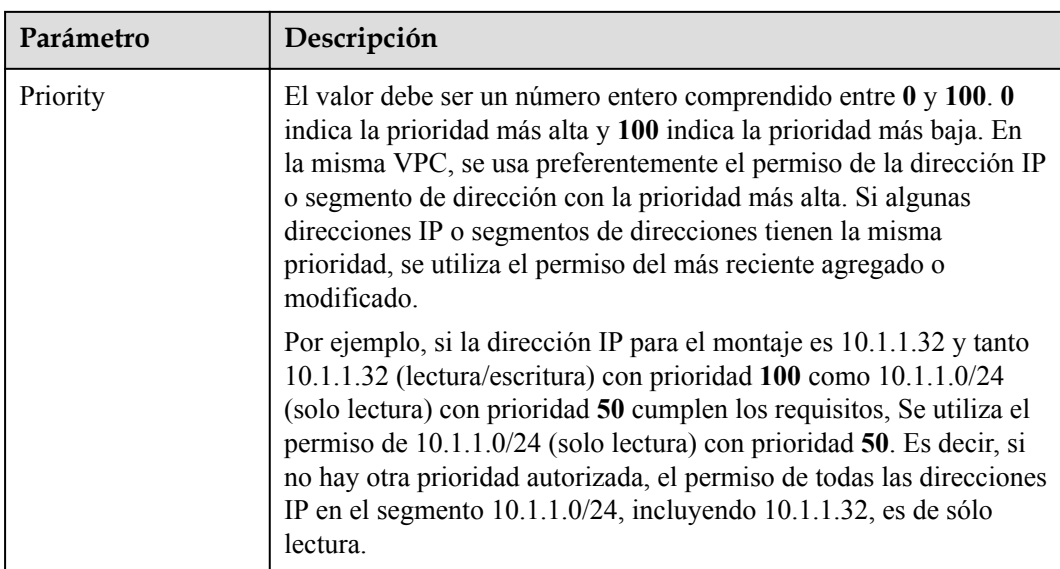

Para un ECS en la VPC A, su dirección IP se puede añadir a la lista de direcciones IP autorizadas de la VPC B, pero el sistema de archivos de la VPC B no se puede montar en este ECS. La VPC del ECS y el sistema de archivos deben ser iguales.

**----Fin**

# **Verificación**

Después de configurar otra VPC para el sistema de archivos, si el sistema de archivos se puede montar en ECS en la VPC y los ECS pueden acceder al sistema de archivos, la configuración se realiza correctamente.

# **Ejemplo**

Un usuario crea un sistema de archivos SFS orientado a la capacidad A en VPC-B. El segmento de red es **10.0.0.0/16**. El usuario tiene un ECS D en VPC-C, usando la dirección IP privada **192.168.10.11** en el segmento de red **192.168.10.0/24**. Si el usuario desea montar el sistema de archivos A en ECS D y permitir que el sistema de archivos sea leído y escrito, el usuario necesita agregar VPC-C a la lista de VPC del sistema de archivos A. agregue la dirección IP privada de ECS D o el segmento de dirección a las direcciones autorizadas de VPC-C y, a continuación, establezca **Read-Write Permission** en **Read-write**.

El usuario compra un ECS F que utiliza la dirección IP privada **192.168.10.22** en el segmento de red VPC-C **192.168.10.0/24**. Si el usuario desea que ECS F solo tenga el permiso de lectura para el sistema de archivos A y que su prioridad de lectura sea inferior a la de ECS D, el usuario necesita agregar la dirección IP privada de ECS F a las direcciones autorizadas de VPC-C. establezca **Read-Write Permission** en **Read-only** y establezca **Priority** en un entero entre 0 y 100 y mayor que la prioridad establecida para ECS D.

# <span id="page-16-0"></span>**3.2 Configuración de DNS**

Un servidor DNS se utiliza para resolver nombres de dominio de sistemas de archivos. Para obtener más información sobre las direcciones IP del servidor DNS, consulte **[¿Qué son los](https://support.huaweicloud.com/intl/es-us/dns_faq/dns_faq_002.html) [servidores DNS privados y cuáles son sus direcciones?](https://support.huaweicloud.com/intl/es-us/dns_faq/dns_faq_002.html)**.

# **Escenarios**

De forma predeterminada, la dirección IP del servidor DNS utilizado para resolver nombres de dominio de sistemas de archivos se configura automáticamente en los ECS al crear los ECS. No se necesita ninguna configuración manual, excepto cuando la resolución falla debido a un cambio en la dirección IP del servidor DNS.

Windows Server 2012 se utiliza como ejemplo en los procedimientos de operación de Windows.

# **Procedimiento (Linux)**

**Paso 1** Inicie sesión en el ECS como usuario **root**.

**Paso 2** Ejecute el comando **vi /etc/resolv.conf** para editar el archivo **/etc/resolv.conf**. Agregue la dirección IP del servidor DNS encima de la información del servidor de nombres existente. Consulte **Figura 3-3**.

**Figura 3-3** Configuración de DNS

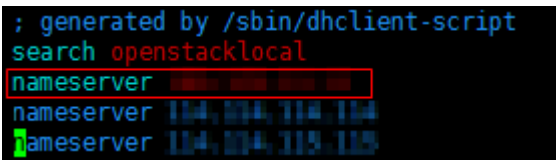

El formato es el siguiente: nameserver 100.125.1.250

- **Paso 3** Presione **Esc**, ingrese **:wq** y presione **Enter** para guardar los cambios y salir del editor de vi.
- **Paso 4** Ejecute el siguiente comando para comprobar si la dirección IP se ha agregado correctamente:

### **cat /etc/resolv.conf**

**Paso 5** Ejecute el siguiente comando para comprobar si se puede resolver una dirección IP desde el nombre de dominio del sistema de archivos:

**nslookup** *File system domain name*

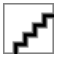

Obtenga el nombre de dominio del sistema de archivos desde el punto de montaje del sistema de archivos.

**Paso 6** (Opcional) En un entorno de red del servidor DHCP, edite el archivo **/etc/resolv.conf** para evitar que el archivo se modifique automáticamente al iniciar un ECS y evitar que se restablezca la dirección IP del servidor DNS añadida en **Paso 2**.

1. Ejecute el siguiente comando para bloquear el archivo:

# **chattr +i /etc/resolv.conf**

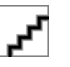

Ejecute el comando **chattr -i /etc/resolv.conf** para desbloquear el archivo si es necesario.

2. Ejecute el siguiente comando para comprobar si la edición se realiza correctamente: **lsattr /etc/resolv.conf**

Si se muestra la información mostrada en **Figura 3-4**, el archivo se bloquea.

**Figura 3-4** Un archivo bloqueado

[root@daniill] | fis bust /]# lsattr /etc/resolv.conf ----i--------e-/etc/resolv.conf

**----Fin**

# **Procedimiento (Windows)**

- **Paso 1** Vaya a la consola de ECS e inicie sesión en ECS que ejecute Windows Server 2012.
- **Paso 2** Haga clic en **This PC** en la esquina inferior izquierda.
- **Paso 3** En la página que se muestra, haga clic con el botón derecho en **Network** y elija **Properties** en la lista desplegable. Se muestra la página **Network and Sharing Center**, como se muestra en **Figura 3-5**. Haga clic en **Local Area Connection**.

**Figura 3-5** Página para la red y el centro de intercambio

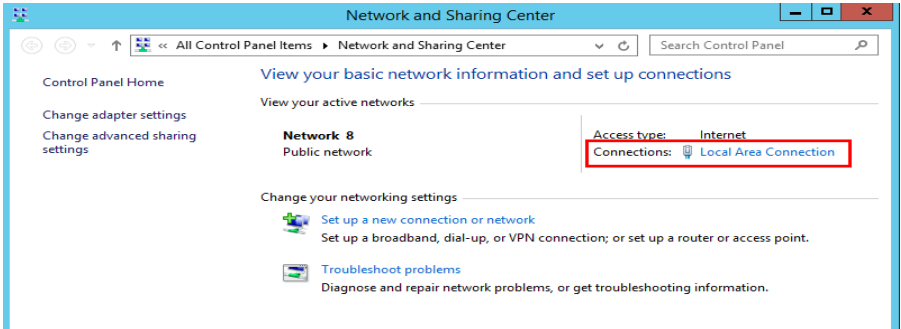

**Paso 4** En el área **Activity**, seleccione **Properties**. Consulte **[Figura 3-6](#page-18-0)**.

### <span id="page-18-0"></span>**Figura 3-6** Conexión de área local

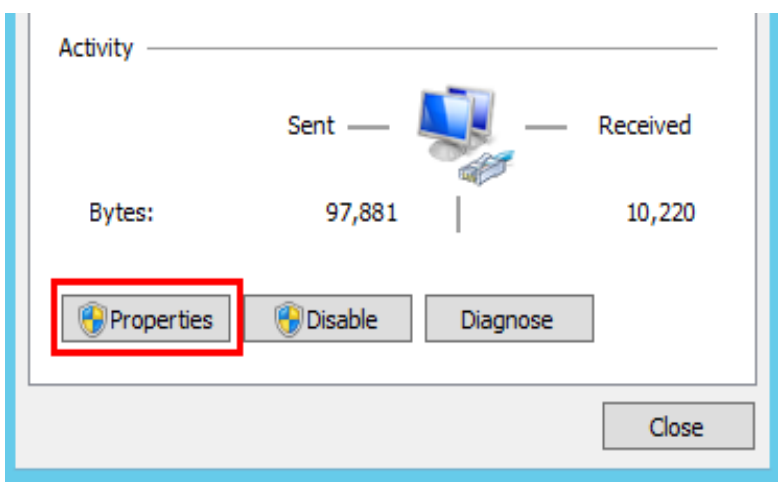

**Paso 5** En el cuadro de diálogo **Local Area Connection Properties** que se muestra, seleccione **Internet Protocol Version 4 (TCP/IPv4)** y haga clic en **Properties**. Consulte **Figura 3-7**.

**Figura 3-7** Propiedades de conexión de área local

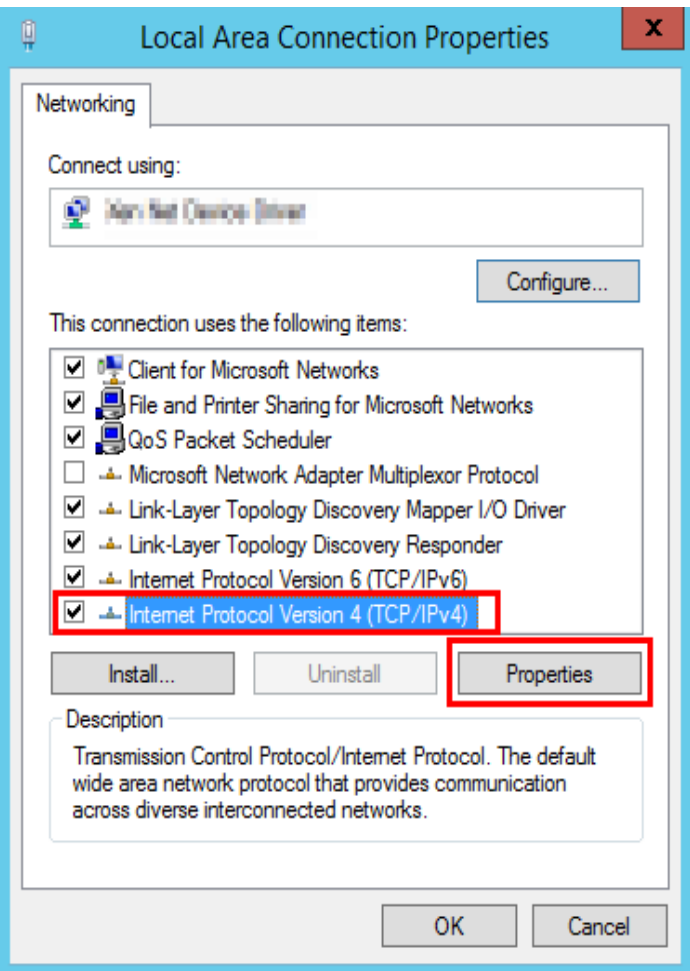

**Paso 6** En el cuadro de diálogo que se muestra, seleccione **Use the following DNS server addresses:** y configure DNS, como se muestra en **[Figura 3-8](#page-19-0)**. La dirección IP del servidor DNS es 100.125.1.250. Después de completar la configuración, haga clic en **OK**.

# <span id="page-19-0"></span>**Figura 3-8** Configuración de DNS en Windows

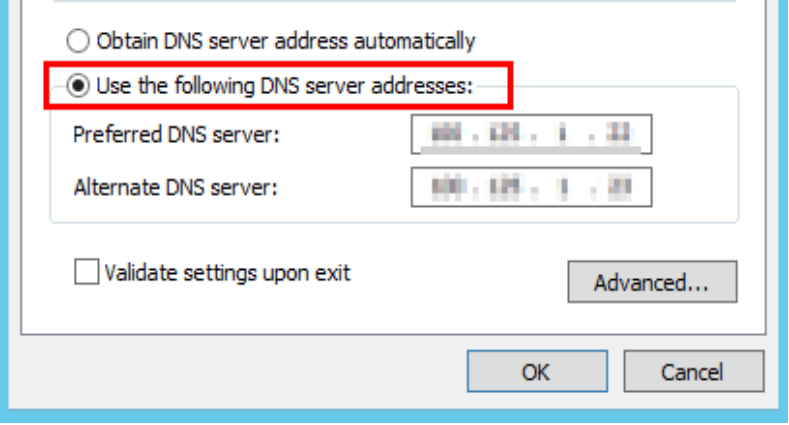

**----Fin**

# <span id="page-20-0"></span>**4 Cambio de tamaño del sistema de archivos**

# **Escenarios**

Puede ampliar o reducir la capacidad de un sistema de archivos cuando sea necesario.

# **Limitaciones y Restricciones**

Los sistemas de archivos SFS Capacity-Oriented admiten el cambio de tamaño, lo que no afecta a los servicios.

Los sistemas de archivos SFS Turbo admiten la ampliación de la capacidad. Durante la ampliación de la capacidad, los sistemas de archivos no estarán disponibles durante 2 a 3 minutos. Se recomienda ampliar la capacidad durante las horas fuera de pico. Es posible que el botón de ampliación de capacidad no esté disponible para algunos sistemas de archivos de versiones anteriores. Para ampliar la capacidad en tales casos, **[envíe un ticket de servicio](https://console-intl.huaweicloud.com/ticket/?locale=en-us#/ticketindex/createIndex)**.

No se puede reducir la capacidad de un sistema de archivos SFS Turbo. Alternativamente, puede comprar un nuevo sistema de archivos con una capacidad menor y migrar sus datos al nuevo sistema de archivos.

# **Reglas para cambiar el tamaño**

Las reglas para cambiar el tamaño de un sistema de archivos SFS orientado a la capacidad son las siguientes:

l Ampliación de un sistema de archivos

Capacidad total de un sistema de archivos después de la expansión ≤ (Cuota de capacidad de la cuenta en la nube - Capacidad total de todos los demás sistemas de archivos propiedad de la cuenta en la nube)

Por ejemplo, la cuenta de nube A tiene una cuota de 500 TB. Esta cuenta ya ha creado tres sistemas de archivos: SFS1 (350 TB), SFS2 (50 TB) y SFS3 (70 TB). Si esta cuenta necesita expandir SFS2, la nueva capacidad de SFS2 no puede ser mayor que 80 TB. De lo contrario, el sistema mostrará un mensaje indicando una cuota insuficiente y la operación de expansión fallará.

- Reducir un sistema de archivos
	- Cuando se produce un error o fallo de reducción en un sistema de archivos, el sistema de archivos tarda aproximadamente cinco minutos en restaurarse al estado disponible.
- Una vez que falla una operación de reducción, sólo puede volver a intentar reducir la capacidad de almacenamiento del sistema de archivos, pero no puede ampliarla directamente.
- Capacidad total de un sistema de archivos después de reducir  $\geq$  Capacidad utilizada del sistema de archivos

Por ejemplo, la cuenta de nube B ha creado un sistema de archivos, SFS1. La capacidad total y la capacidad utilizada de SFS1 son de 50 TB y 10 TB respectivamente. Cuando se reduce SFS1, el usuario no puede configurar la nueva capacidad para que sea menor de 10 TB.

×

# **Procedimiento**

- **Paso 1** Inicie sesión en SFS Consola.
- **Paso 2** En la lista del sistema de archivos, haga clic en **Resize** o **Expand Capacity** en la fila del sistema de archivos deseado. El siguiente cuadro de diálogo aparecerá en pantalla. Consulte **Figura 4-1**.

**Figura 4-1** Cambiar el tamaño de un sistema de archivos

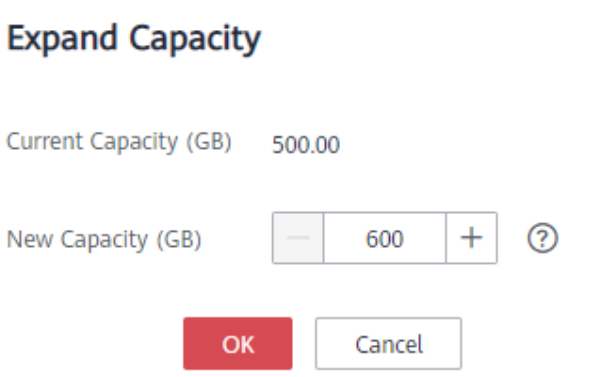

**Paso 3** Introduzca una nueva capacidad máxima del sistema de archivos en función de los requisitos de servicio y haga clic en **OK**. **Tabla 4-1** describe los parámetros.

| Capacidad utilizada del sistema de archivos<br>actual                                                                                                    |
|----------------------------------------------------------------------------------------------------|
| Capacidad máxima del sistema de archivos<br>actual                                                                                                    |
| Capacidad máxima de destino del sistema<br>de archivos después de expandirse o<br>reducirse. El valor oscila entre 1 GB y<br>512,000 GB.<br><b>NOTA</b><br>La nueva capacidad máxima no puede ser menor<br>que la capacidad usada. |
|                                                                                                    |

**Tabla 4-1** Descripción del parámetro

- **Paso 4** En el cuadro de diálogo mostrado, confirme la información y haga clic en **OK**.
- **Paso 5** En la lista del sistema de archivos, compruebe la información de capacidad después de cambiar el tamaño.

**----Fin**

# **5 Cuotas**

# <span id="page-23-0"></span>**¿Qué es una cuota?**

Las cuotas pueden limitar el número o la cantidad de recursos disponibles para los usuarios, como el número máximo de ECS o discos EVS que se pueden crear.

Si la cuota de recursos existente no puede cumplir con los requisitos de servicio, puede solicitar una cuota más alta.

# **¿Cómo puedo ver mis cuotas?**

- 1. Inicie sesión en la consola de gestión.
- 2. Haga clic  $\heartsuit$  en la esquina superior izquierda y seleccione la región y el proyecto deseados.
- 3. En la esquina superior derecha de la página, seleccione **Resources** > **My Quotas**. Se muestra la página **Service Quota**.

## **Figura 5-1** Mis cuotas

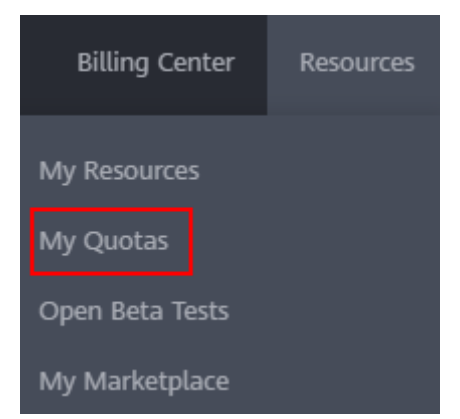

4. Vea la cuota usada y total de cada tipo de recursos en la página mostrada. Si una cuota no puede cumplir con los requisitos de servicio, solicite una cuota más alta.

# **¿Cómo solicito una cuota más alta?**

1. Inicie sesión en la consola de gestión.

2. En la esquina superior derecha de la página, seleccione **Resources** > **My Quotas**. Se muestra la página **Service Quota**.

## **Figura 5-2** Mis cuotas

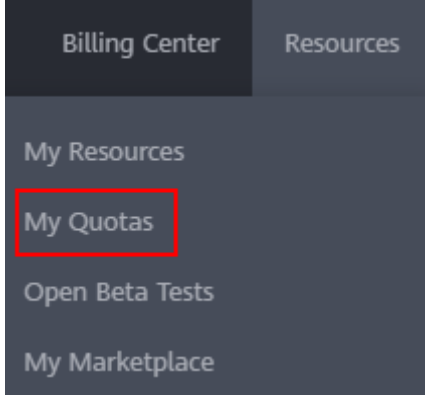

- 3. Haga clic en **Increase Quota**.
- 4. En la página **Create Service Ticket**, configure los parámetros según sea necesario. En el área **Problem Description**, rellene el contenido y el motivo del ajuste.
- 5. Después de configurar todos los parámetros necesarios, seleccione **I have read and agree to the Tenant Authorization Letter and Privacy Statement** y haga clic en **Submit**.

# **6 Encriptación**

# <span id="page-25-0"></span>**Creación de un sistema de archivos encriptado**

Para los sistemas de archivos SFS Turbo, no se requiere autorización.

Puede crear un sistema de archivos encriptación o no, pero no puede cambiar la configuración de encriptación de un sistema de archivos existente.

Para obtener más información sobre cómo crear un sistema de archivos cifrados, consulte**[Crear un sistema de archivo](https://support.huaweicloud.com/intl/es-us/qs-sfs/es-us_topic_0034428727.html)**.

# **Desmontaje de un sistema de archivos cifrados**

Si el CMK utilizado por el sistema de archivos cifrados está desactivado o se planea eliminarlo, el sistema de archivos solo se puede utilizar dentro de un cierto período de tiempo (30 segundos por defecto). Tenga cuidado en este caso.

Para obtener más información sobre cómo desmontar el sistema de archivos, consulte **[Desmontar un sistema de archivos](https://support.huaweicloud.com/intl/es-us/qs-sfs/sfs_01_0026.html)**.

# **7 Copia de respaldo**

<span id="page-26-0"></span>Only SFS Turbo file systems can be backed up using CBR while SFS Capacity-Oriented file systems cannot.

Si necesita realizar una copia de respaldo de los sistemas de archivos SFS orientados a la capacidad copie los datos en los depósitos OBS para realizar una copia de respaldo o realice una copia de respaldo de los datos localmente.

La nueva función de copia de respaldo ya está disponible. Los datos de copia de respaldo originales se borrarán automáticamente. Vaya a la página CBR y haga una copia de seguridad de sus datos allí de manera oportuna para evitar la pérdida de datos.

# **Escenarios**

Una copia de respaldo es una copia completa de un sistema de archivos SFS Turbo en un momento específico y registra todos los datos de configuración y datos de servicio en ese momento.

Por ejemplo, si un sistema de archivos está defectuoso o encuentra un error lógico (por ejemplo, eliminación incorrecta, ataques de hackers e infección de virus), puede usar copias de seguridad de datos para restaurar los datos rápidamente.

# **Creación de una copia de seguridad del sistema de archivos**

Asegúrese de que el sistema de archivos de destino esté disponible. O bien, la tarea de copia de respaldo no puede iniciarse. Este procedimiento describe cómo crear manualmente una copia de respaldo del sistema de archivos.

- **Paso 1** Inicie sesión en la consola CBR.
- **Paso 2** En el panel de navegación de la izquierda, elija **SFS Turbo Backups**.
- **Paso 3** Cree una bóveda de copia de respaldo siguiendo las instrucciones de **[Compra de una bóveda](https://support.huaweicloud.com/intl/es-us/qs-cbr/cbr_02_0010.html) [de copia de respaldo del sistema de archivos](https://support.huaweicloud.com/intl/es-us/qs-cbr/cbr_02_0010.html)** en la *Guía del usuario de Cloud Backup and Recovery*. A continuación, cree una copia de respaldo siguiendo las instrucciones de **[Creación de una copia de respaldo del sistema de archivos](https://support.huaweicloud.com/intl/es-us/qs-cbr/cbr_02_0012.html)**.
- **Paso 4** El sistema realiza automáticamente una copia de seguridad del sistema de archivos.

Puede ver el estado de creación de copias de seguridad en la página de pestaña **Backups**. Cuando el **Status** de la copia de respaldo cambia a **Available**, se ha creado la copia de respaldo.

**Paso 5** Si el sistema de archivos se vuelve defectuoso o se ha producido un error, puede restaurar los datos de copia de respaldo en un nuevo sistema de archivos. Para obtener más información, consulte **Uso de una copia de seguridad para crear un sistema de archivos**.

**----Fin**

## **Uso de una copia de seguridad para crear un sistema de archivos**

En caso de un ataque de virus, eliminación accidental o fallo de software o hardware, puede utilizar una copia de respaldo del sistema de archivos SFS Turbo para crear un nuevo sistema de archivos. Los datos en el nuevo sistema de archivos son los mismos que en la copia de respaldo.

- **Paso 1** Inicie sesión en la consola CBR.
	- 1. Inicie sesión en la consola de gestión.
	- 2. Haga clic en  $\vee$  en la esquina superior izquierda y seleccione la región y el proyecto que desee.
	- 3. Elija **Storage** > **Cloud Backup and Recovery** > **SFS Turbo Backups**.
- **Paso 2** Haga clic en la pestaña **Backups** y busque la copia de respaldo deseada.
- **Paso 3** Si el estado de la copia de respaldo de destino es **Available**, haga clic en **Create File System** en la columna **Operation** de la copia de respaldo.

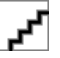

Para obtener información sobre cómo crear copias de seguridad, consulte **[Compra de un almacén de](https://support.huaweicloud.com/intl/es-us/qs-cbr/cbr_02_0010.html) [copia de seguridad SFS Turbo](https://support.huaweicloud.com/intl/es-us/qs-cbr/cbr_02_0010.html)** y **[Creación de una copia de seguridad SFS Turbo](https://support.huaweicloud.com/intl/es-us/qs-cbr/cbr_02_0012.html)**.

**Paso 4** Establezca los parámetros del sistema de archivos.

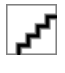

- l Para obtener descripciones detalladas de los parámetros, consulte la tabla "Descripción del parámetro" en **[Creación de un sistema de archivos SFS Turbo](https://support.huaweicloud.com/intl/es-us/qs-sfs/es-us_topic_0034428727.html#section3)**.
- l Puede cambiar la clase de almacenamiento del sistema de archivos dentro de un rango determinado. Por ejemplo, puede cambiar un sistema de archivos de Estándar a Rendimiento, pero no de Estándar a Estándar - Mejorado.
- l El modo de facturación del nuevo sistema de archivos solo puede ser de pago por uso.
- **Paso 5** Haga clic en **Next**.
- **Paso 6** Confirme la información del sistema de archivos y haga clic en **Submit**.
- **Paso 7** Pague las tarifas según se le indique y haga clic en **OK**.
- **Paso 8** Vuelva a la lista del sistema de archivos y compruebe si el sistema de archivos se ha creado correctamente.

Verá que el estado del sistema de archivos cambia de la siguiente manera: **Creating**, **Available**, **Restoring**, **Available**. Es posible que no note el estado **Restoring** porque se admite la restauración instantánea y la velocidad de restauración es muy rápida. Una vez que el estado del sistema de archivos ha cambiado de **Creating** a **Available**, el sistema de archivos se crea correctamente. Después de que el estado ha cambiado de **Restoring** a

**Available**, los datos de copia de respaldo se han restaurado correctamente en el sistema de archivos creado.

**----Fin**

# **8 Monitoreo**

# <span id="page-29-0"></span>**8.1 Métricas SFS**

# **Función**

Esta sección describe las métricas reportadas por Scalable File Service (SFS), así como sus espacios de nombres y dimensiones. Puede usar la consola o **[APIs](https://support.huaweicloud.com/intl/es-us/api-ces/es-us_topic_0171212514.html)** proporcionada por Cloud Eye para consultar las métricas generadas para SFS.

# **Espacio de nombres**

SYS.SFS

# **Métricas**

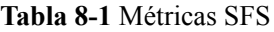

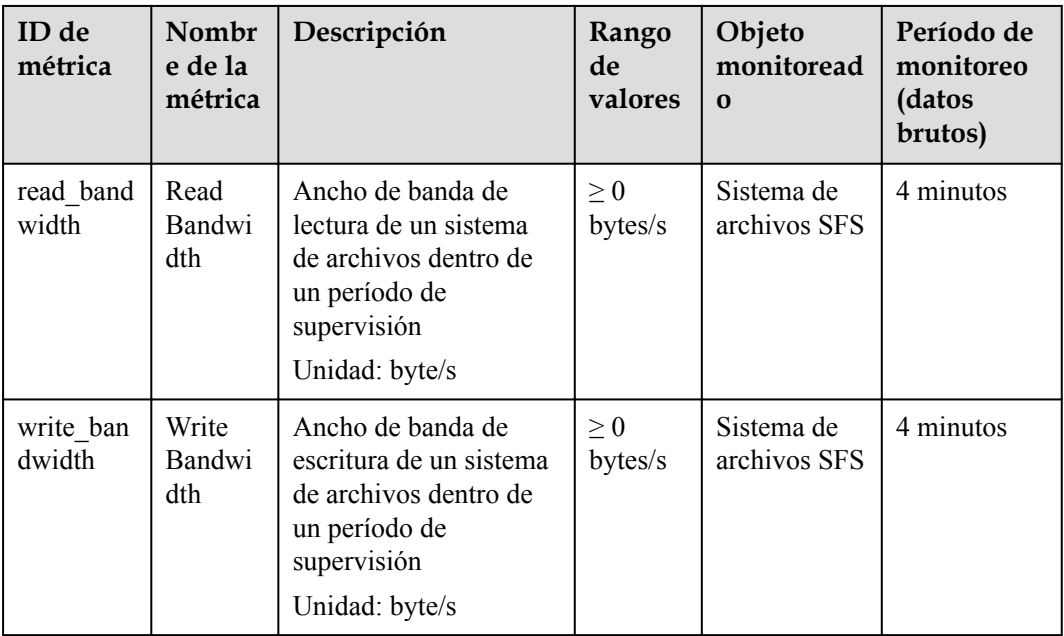

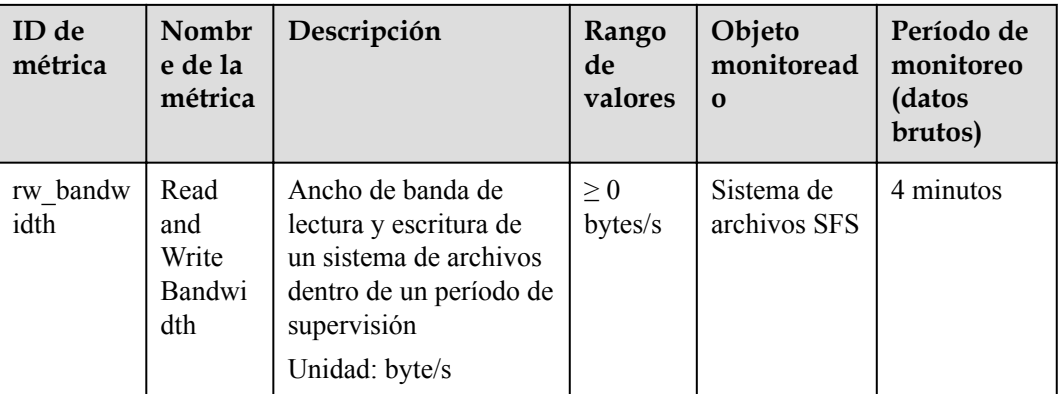

# **Dimensión**

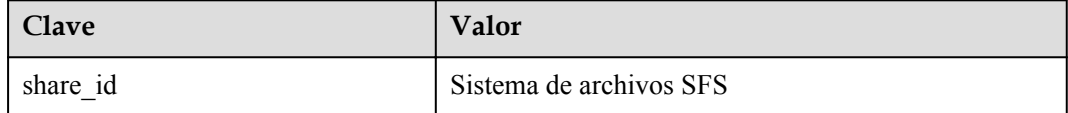

# **Consulta de estadísticas de monitoreo**

**Paso 1** Inicie sesión en la consola de gestión.

Paso 2 Vea los gráficos de supervisión utilizando cualquiera de los siguientes métodos.

- l Método 1: Seleccione **Service List** > **Storage** > **Scalable File Service**. En la lista Sistema de archivos, haga clic en **View Metric** en la columna **Operation** del sistema de archivos de destino.
- l Método 2: Elija **Management & Governance** > **Cloud Eye** > **Cloud Service Monitoring** > **Scalable File Service**. En la lista Sistema de archivos, haga clic en **View Metric** en la columna **Operation** del sistema de archivos de destino.

**Paso 3** Vea los datos de supervisión del sistema de archivos SFS por métrica o duración supervisada.

**Figura 8-1** muestra los gráficos de monitorización. Para obtener más información acerca de Cloud Eye, consulte la *Guía del usuario de Cloud Eye*.

**Figura 8-1** Gráficos de supervisión de SFS

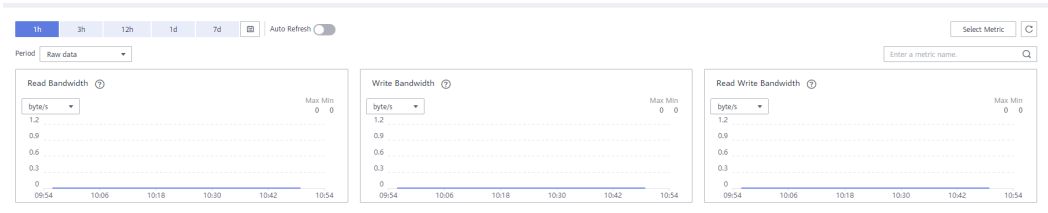

**----Fin**

# <span id="page-31-0"></span>**8.2 Métricas de SFS Turbo**

# **Función**

En esta sección se describen las métricas reportadas por SFS Turbo a Cloud Eye, así como sus espacios de nombres y dimensiones. Puede usar la consola o **[APIs](https://support.huaweicloud.com/intl/es-us/api-ces/es-us_topic_0171212514.html)** que proporciona Cloud Eye para consultar las métricas generadas para SFS Turbo.

# **Espacio de nombres**

SYS.EFS

# **Métricas**

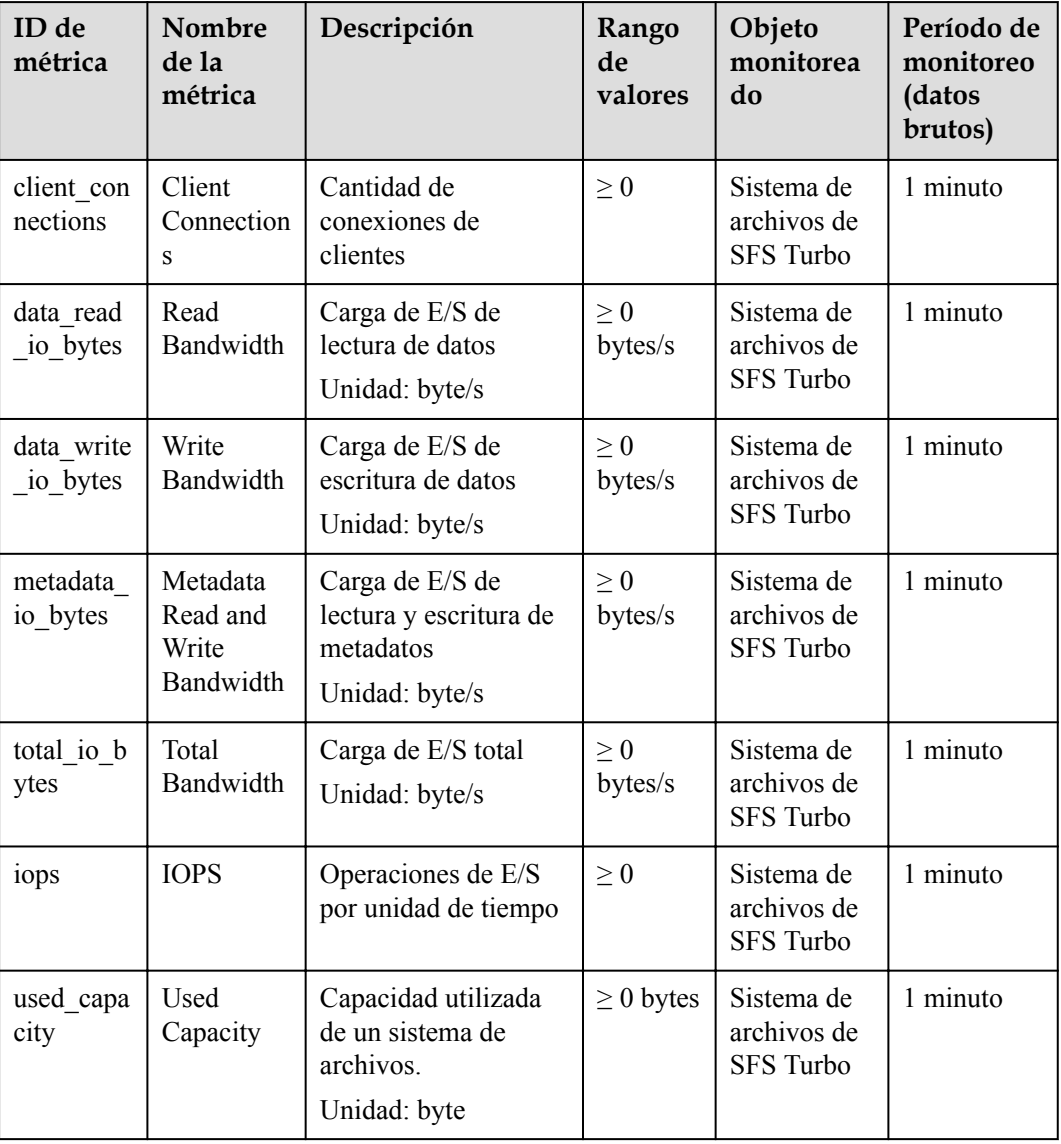

**Tabla 8-2** Métricas de SFS Turbo

<span id="page-32-0"></span>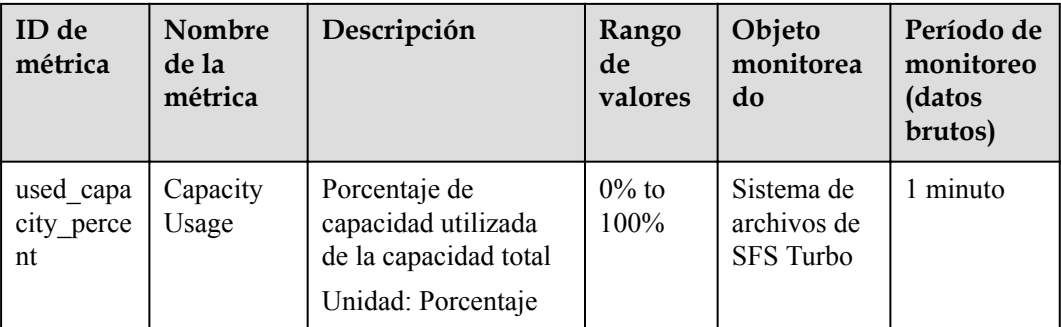

# **Dimensión**

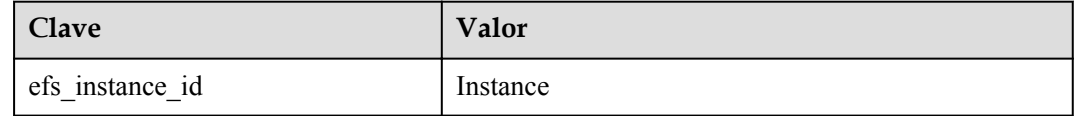

# **Consulta de estadísticas de monitoreo**

- **Paso 1** Inicie sesión en la consola de gestión.
- Paso 2 Vea los gráficos de supervisión utilizando cualquiera de los siguientes métodos.
	- l Método 1: Seleccione **Service List** > **Storage** > **Scalable File Service**. En la lista Sistema de archivos, haga clic en **View Metric** en la columna **Operation** del sistema de archivos de destino.
	- l Método 2: Elija **Management & Governance** > **Cloud Eye** > **Cloud Service Monitoring** > **SFS Turbo**. En la lista Sistema de archivos, haga clic en **View Metric** en la columna **Operation** del sistema de archivos de destino.
- **Paso 3** Vea los datos de supervisión del sistema de archivos SFS Turbo por métrica o duración supervisada.

**Figura 8-2** muestra los gráficos de monitorización. Para obtener más información acerca de Cloud Eye, consulte la *Guía del usuario de Cloud Eye*.

**Figura 8-2** Gráficos de monitoreo SFS Turbo

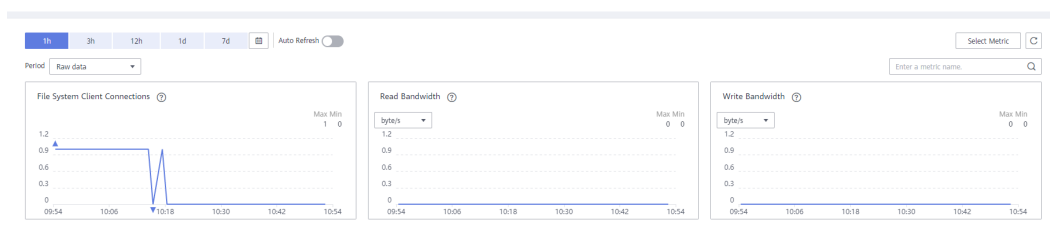

**----Fin**

 $\leftarrow$  sfs.turbo.e756

# **8.3 Creación de reglas de alarma**

La función de alarma se basa en métricas recopiladas. Puede establecer reglas de alarma para métricas clave de SFS. Cuando los datos de métrica activan las condiciones establecidas en la regla de alarma, Cloud Eye te envía correos electrónicos, o envía solicitudes HTTP/HTTPS a los servidores. De esta manera, se le informa de inmediato de las excepciones de servicio en la nube y puede manejar rápidamente las fallas para evitar pérdidas de servicio.

Cloud Eye utiliza la Simple Message Notification (SMN) para notificar a los usuarios. Esto requiere que cree un tema y agregue suscriptores relevantes para este tema en la consola SMN primero. A continuación, al crear reglas de alarma, puede activar la función **Alarm Notification** y seleccionar el tema creado. Cuando se produce un error, Cloud Eye puede transmitir información de alarma a esos suscriptores en tiempo real.

# **Creación de una regla de alarma**

- 1. Inicie sesión en la consola de gestión.
- 2. Elija **Management & Governance** > **Cloud Eye** > **Cloud Service Monitoring** > **Scalable File Service**. O bien, elija **Management & Governance** > **Cloud Eye** > **Cloud Service Monitoring** > **Elastic File Service**.
- 3. Haga clic en **Create Alarm Rule** en la columna **Operation** del sistema de archivos de destino.
- 4. En la página de **Create Alarm Rule**, establezca los parámetros según se solicite.
	- a. Seleccione un objeto y configure otros parámetros enumerados en **Tabla 8-3**. Haga clic en **Next**.

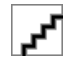

Si el objeto supervisado es un sistema de archivos, solo puede buscarlo por ID en lugar de por nombre.

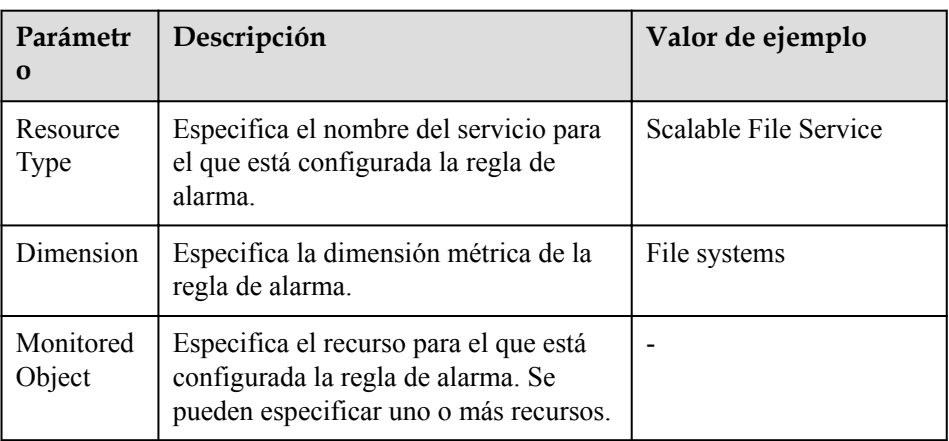

### **Tabla 8-3** Descripción del parámetro

b. En el paso **Select Metric**, seleccione **Import from template** y configure los parámetros basados en **Tabla 8-4**.

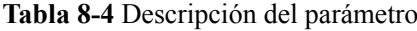

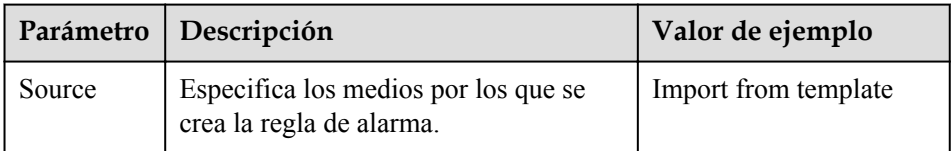

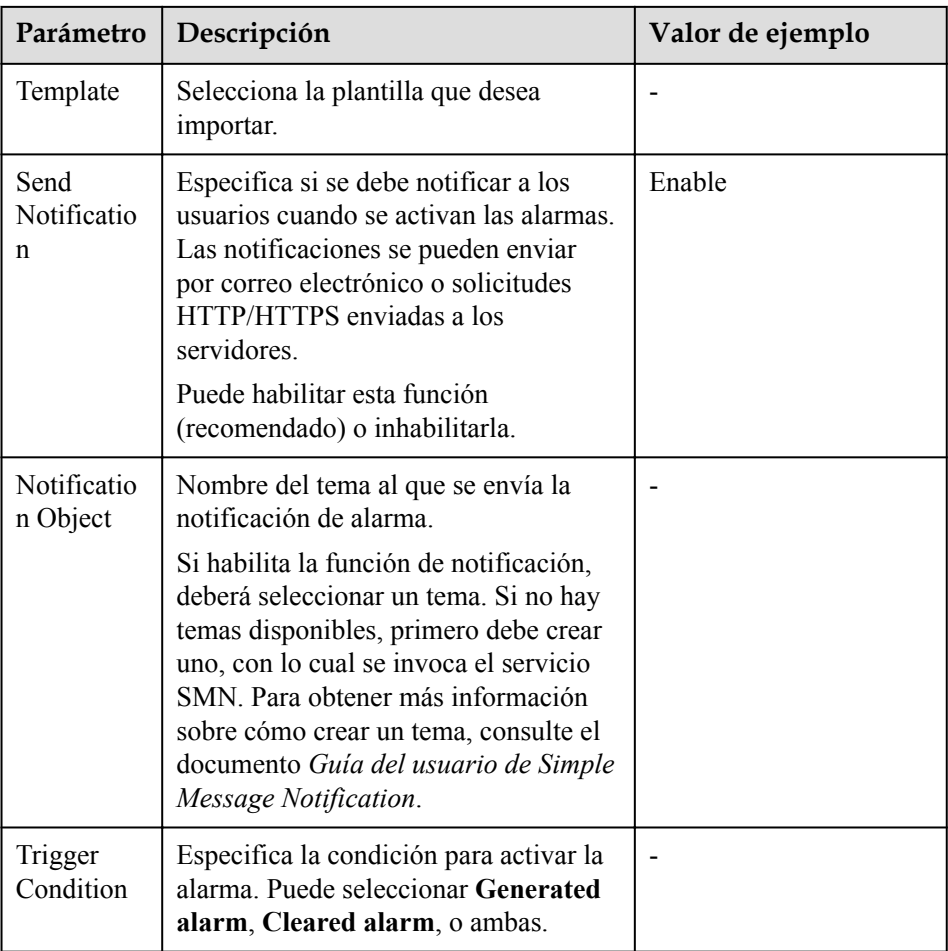

c. En el paso **Specify Rule Name**, establezca los parámetros enumerados en **Tabla 8-5**. Una vez completada la configuración, haga clic en **Create**.

**Tabla 8-5** Descripción del parámetro

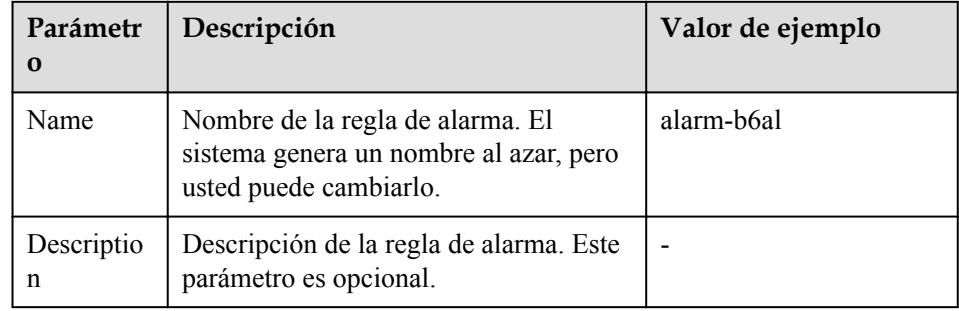

Una vez creada la regla de alarma, si los datos de la métrica alcanzan el umbral especificado, Cloud Eye le informará inmediatamente de que se ha producido una excepción. Para obtener más información sobre otras operaciones, consulte la *Guía del usuario de Cloud Eye*.

# **9 Auditoría**

# <span id="page-35-0"></span>**Escenarios**

Cloud Trace Service (CTS) registra las operaciones de los recursos de SFS, lo que facilita la consulta, la auditoría y el seguimiento posterior.

Actualmente, solo los sistemas de archivos SFS Turbo admiten la grabación de operaciones de recursos mediante CTS. Los sistemas de archivos orientados a la capacidad de SFS no admiten esta función.

# **Prerrequisitos**

Ha habilitado CTS y el rastreador es normal. Para obtener más información sobre cómo habilitar CTS, consulte la sección **[Habilitar CTS](https://support.huaweicloud.com/intl/es-us/qs-cts/cts_02_0001.html)** en *Tareas iniciales de Cloud Trace Service.*

# **Operaciones**

| Operación                                                       | Tipo de recurso | <b>Rastro</b>   |
|-----------------------------------------------------------------|-----------------|-----------------|
| Creación de un sistema de<br>archivos compartido                | sfs             | createShare     |
| Modificación de un<br>sistema de archivos<br>compartido         | sfs             | updateShareInfo |
| Eliminación de un sistema<br>de archivos compartido             | sfs             | deleteShare     |
| Adición de una regla de<br>acceso a recursos<br>compartidos     | sfs             | addShareACL     |
| Eliminación de una regla<br>de acceso a recursos<br>compartidos | sfs             | deleteShareACL  |

**Tabla 9-1** Operaciones SFS rastreadas por CTS

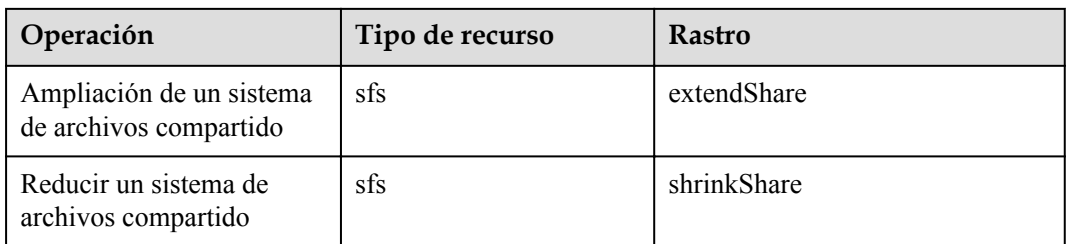

# **Consulta de seguimientos**

- **Paso 1** Inicie sesión en la consola de gestión.
- **Paso 2** Haga clic en  $\heartsuit$  en la esquina superior izquierda y seleccione una región y un proyecto.
- **Paso 3** Elija **Management & Governance** > **Cloud Trace Service**.

Se muestra la página **Cloud Trace Service**.

- **Paso 4** En el panel de navegación de la izquierda, elija **Trace List**.
- **Paso 5** En la página de lista de seguimiento, establezca **Trace Source**, **Resource Type**, y **Search By** y haga clic en **Query** para consultar los seguimientos especificados.

Para obtener más información sobre otras operaciones, consulte la sección "Consultar seguimientos en tiempo real" en la *Guía de usuario de Cloud Trace Service*.

**----Fin**

# **Desactivación o habilitación de un rastreador**

Esta sección describe cómo deshabilitar un rastreador existente en la consola CTS. Después de deshabilitar el rastreador, el sistema detendrá las operaciones de grabación, pero aún puede ver los registros de operaciones existentes.

- **Paso 1** Inicie sesión en la consola de gestión.
- **Paso 2** Haga clic en  $\heartsuit$  en la esquina superior izquierda y seleccione una región y un proyecto.

### **Paso 3** Elija **Management & Governance** > **Cloud Trace Service**.

Se muestra la página **Cloud Trace Service**.

- **Paso 4** Haga clic en **Trackers** en el panel izquierdo.
- **Paso 5** Haga clic en **Disable** a la derecha de la información del rastreador.
- **Paso 6** Haga clic en **Yes**.
- **Paso 7** Después de deshabilitar el rastreador, la operación disponible cambia de **Disable** a **Enable**. Para volver a habilitar el rastreador, haga clic en **Enable** y, a continuación, haga clic en **Yes**. El sistema comenzará de nuevo las operaciones de grabación.

**----Fin**

# <span id="page-37-0"></span>**10 Aplicaciones típicas**

# **10.1 HPC**

# **Contexto**

HPC es la abreviatura de computación de alto rendimiento. Un sistema o entorno HPC se compone de un único sistema informático con muchas CPU, o un clúster de múltiples clústeres informáticos. Puede manejar una gran cantidad de datos y realizar una computación de alto rendimiento que sería bastante difícil para los PC. HPC tiene una capacidad ultra alta en computación de coma flotante y se puede utilizar para campos de computación intensiva y de datos intensivos, como el diseño industrial, la biociencia, la exploración energética, la representación de imágenes y la computación heterogénea. Diferentes escenarios ponen diferentes requisitos en el sistema de archivos:

- l Diseño industrial: En la fabricación de automóviles, CAE y software de simulación CAD son ampliamente utilizados. Cuando el software está funcionando, los nodos informáticos necesitan comunicarse estrechamente entre sí, lo que requiere un alto ancho de banda y una baja latencia del sistema de archivos.
- Biociencia: El sistema de archivos debe tener un gran ancho de banda y un gran almacenamiento, y ser fácil de expandir.
	- Bioinformática: Para secuenciar, coser y comparar genes.
	- Dinámica molecular: Para simular los cambios de proteínas a nivel molecular y atómico.
	- Nuevo medicamento R&D: Para completar la detección de alto rendimiento (HTS) para acortar el ciclo R&D y reducir la inversión.
- l Exploración energética: Las operaciones de campo, la prospección geológica, el procesamiento e interpretación de datos geológicos y la identificación de yacimientos de petróleo y gas requieren una gran memoria y un gran ancho de banda del sistema de archivos.
- l Renderización de imágenes: El procesamiento de imágenes, el procesamiento 3D y el procesamiento frecuente de archivos pequeños requieren un alto rendimiento de lectura/ escritura, gran capacidad y un alto ancho de banda de los sistemas de archivos.
- Computación heterogénea: Los elementos informáticos pueden tener diferentes arquitecturas de conjuntos de instrucciones, lo que requiere que el sistema de archivos proporcione un alto ancho de banda y una baja latencia.

SFS es un servicio de almacenamiento compartido basado en sistemas de archivos. Cuenta con intercambio de datos de alta velocidad, almacenamiento dinámico en niveles, así como cambio de tamaño bajo demanda, fluido y en línea. Estas extraordinarias características permiten a SFS cumplir con los exigentes requisitos de HPC en cuanto a capacidad de almacenamiento, rendimiento, IOPS y latencia.

Una compañía biológica necesita realizar una gran cantidad de secuenciación génica usando software. Sin embargo, debido a los pasos triviales, la implementación lenta, el proceso complejo y la baja eficiencia, los clústeres autoconstruidos son reacios a mantenerse al día con el desarrollo del negocio. Sin embargo, las cosas están mejorando desde que la empresa recurrió a un software profesional de gestión de procesos de servicio HPC. Con los recursos de computación y almacenamiento masivos de la plataforma en la nube, la inversión inicial y el costo durante O&M se reducen considerablemente, se acorta el tiempo de implementación del servicio y se aumenta la eficiencia.

# **Proceso de configuración**

- 1. Organizar los archivos de secuenciación de ADN que se van a cargar.
- 2. Inicie sesión en SFS Consola. Cree un sistema de archivos para almacenar los archivos de secuenciación de ADN.
- 3. Inicie sesión en los servidores que funcionan como nodo principal y nodo de cómputo, y monte el sistema de archivos.
- 4. En el nodo principal, cargue los archivos en el sistema de archivos.
- 5. En el nodo de cómputo, edite los archivos.

# **Prerrequisitos**

- Se ha creado una VPC.
- l Se han creado ECS que funcionan como nodos de cabeza y nodos de cómputo, y se han asignado a la VPC. Para obtener más información acerca de cómo cargar archivos de secuenciación de genes locales en SFS Orientado a la capacidad, consulte **[Migración de](#page-55-0) [datos mediante Direct Connect](#page-55-0)**.
- Se ha habilitado SFS.

# **Ejemplo de configuración**

**Paso 1** Inicie sesión en SFS Consola.

- **Paso 2** En la esquina superior derecha de la página, haga clic en **Create File System**.
- **Paso 3** En la página **Create File System**, establezca los parámetros según las instrucciones.
- **Paso 4** Una vez completada la configuración, haga clic en **Create Now**.

Para montar un sistema de archivos en ECS de Linux, consulte **[Montaje de un sistema de](https://support.huaweicloud.com/intl/es-us/qs-sfs/es-us_topic_0034428728.html) [archivos NFS en ECS \(Linux\)](https://support.huaweicloud.com/intl/es-us/qs-sfs/es-us_topic_0034428728.html)**. Para montar un sistema de archivos en ECS de Windows, consulte **[Montaje de un sistema de archivos NFS en ECS \(Windows\)](https://support.huaweicloud.com/intl/es-us/qs-sfs/es-us_topic_0105224109.html)** y **[Montaje de un](https://support.huaweicloud.com/intl/es-us/qs-sfs/es-us_topic_0151246279.html) [sistema de archivos CIFS en ECS \(Windows\)](https://support.huaweicloud.com/intl/es-us/qs-sfs/es-us_topic_0151246279.html)**.

- **Paso 5** Inicie sesión en el nodo principal y cargue los archivos en el sistema de archivos.
- **Paso 6** Iniciar la secuenciación génica, y el nodo de cálculo obtiene el archivo de secuenciación génica del sistema de archivos montado para el cálculo.

**----Fin**

# <span id="page-39-0"></span>**10.2 Procesamiento de medios**

# **Contexto**

El procesamiento de medios implica cargar, descargar, catalogar, transcodificar y archivar materiales de medios, así como almacenar, invocar y gestionar datos de audio y vídeo. El procesamiento de medios tiene los siguientes requisitos en sistemas de archivos compartidos:

- Los materiales multimedia cuentan con una alta velocidad de bits de vídeo y una gran escala. La capacidad de los sistemas de archivos debe ser grande y fácil de ampliar.
- La adquisición, edición y síntesis de datos de audio y vídeo requieren sistemas de archivos estables y de baja latencia.
- La edición simultánea requiere sistemas de archivos para ofrecer un intercambio de datos fiable y fácil de usar.
- La representación de vídeo y los efectos especiales necesitan procesar archivos pequeños con frecuencia. Los file systems deben ofrecer un alto rendimiento de E/S.

SFS es un servicio de almacenamiento compartido basado en sistemas de archivos. Cuenta con intercambio de datos de alta velocidad, almacenamiento dinámico en niveles, así como cambio de tamaño bajo demanda, fluido y en línea. Estas extraordinarias características permiten a SFS cumplir con los exigentes requisitos de procesamiento de medios en cuanto a capacidad de almacenamiento, rendimiento, IOPS y latencia.

Un canal de televisión tiene un gran volumen de materiales de audio y vídeo para procesar. El trabajo se realizará en múltiples estaciones de trabajo de edición. El canal de TV utiliza SFS para permitir el uso compartido de archivos entre las estaciones de trabajo de edición. En primer lugar, se monta un sistema de archivos en los ECS que funcionan como estaciones de trabajo de carga y estaciones de trabajo de edición. A continuación, las materias primas se cargan en el sistema de archivos compartidos a través de las estaciones de trabajo de carga. A continuación, las estaciones de trabajo de edición editan simultáneamente los materiales en el sistema de archivos compartido.

# **Proceso de configuración**

- 1. Organizar los archivos de material que se van a cargar.
- 2. Inicie sesión en SFS Consola. Cree un sistema de archivos para almacenar los archivos de material.
- 3. Inicie sesión en los ECS que funcionan como estaciones de trabajo de carga y estaciones de trabajo de edición, y monte el sistema de archivos.
- 4. En las estaciones de trabajo de carga, cargue los archivos de material en el sistema de archivos.
- 5. En las estaciones de edición, edite los archivos de material.

# **Prerrequisitos**

- Se ha creado una VPC.
- l Se han creado ECS que funcionan como estaciones de trabajo de carga y estaciones de trabajo de edición, y se han asignado a la VPC. Para obtener más información acerca de cómo cargar archivos de material locales en SFS Orientado a la capacidad, consulte **[Migración de datos mediante Direct Connect](#page-55-0)**.

 $\bullet$  Se ha habilitado SFS.

# <span id="page-40-0"></span>**Ejemplo de configuración**

- **Paso 1** Inicie sesión en SFS Consola.
- **Paso 2** En la esquina superior derecha de la página, haga clic en **Create File System**.
- **Paso 3** En la página **Create File System**, establezca los parámetros según las instrucciones.
- **Paso 4** Una vez completada la configuración, haga clic en **Create Now**.

Para montar un sistema de archivos en ECS de Linux, consulte **[Montaje de un sistema de](https://support.huaweicloud.com/intl/es-us/qs-sfs/es-us_topic_0034428728.html) [archivos NFS en ECS \(Linux\)](https://support.huaweicloud.com/intl/es-us/qs-sfs/es-us_topic_0034428728.html)**. Para montar un sistema de archivos en ECS de Windows, consulte **[Montaje de un sistema de archivos NFS en ECS \(Windows\)](https://support.huaweicloud.com/intl/es-us/qs-sfs/es-us_topic_0105224109.html)** y **[Montaje de un](https://support.huaweicloud.com/intl/es-us/qs-sfs/es-us_topic_0151246279.html) [sistema de archivos CIFS en ECS \(Windows\)](https://support.huaweicloud.com/intl/es-us/qs-sfs/es-us_topic_0151246279.html)**.

- **Paso 5** Inicie sesión en las estaciones de trabajo de carga y cargue los archivos de material en el sistema de archivos.
- **Paso 6** Inicie sesión en las estaciones de trabajo de edición y edite los archivos de material.

**----Fin**

# **10.3 Sitio web de empresa / fondo de la aplicación**

# **Contexto**

Para los servicios de sitios web intensivos de E/S, SFS Turbo puede proporcionar directorios de código fuente de sitios web compartidos y almacenamiento para múltiples servidores web, lo que permite el acceso compartido simultáneo de baja latencia y alta IOPS. Las características de estos servicios son las siguientes:

- l Un gran número de archivos pequeños: los archivos de sitios web estáticos necesitan ser almacenados, incluyendo archivos HTML, archivos JSON, e imágenes estáticas.
- l Lectura intensiva de E/S: El alcance de la lectura de datos es grande y la escritura de datos es relativamente pequeña.
- l Múltiples servidores web acceden a un fondo SFS Turbo para lograr una alta disponibilidad de servicios web.

# **Proceso de configuración**

- 1. Ordene los archivos del sitio web.
- 2. Inicie sesión en SFS Consola. Cree un sistema de archivos SFS Turbo para almacenar los archivos del sitio web.
- 3. Inicie sesión en el servidor que funciona como el nodo de cómputo y monte el sistema de archivos.
- 4. En el nodo principal, cargue los archivos en el sistema de archivos.
- 5. Inicie el servidor web.

# <span id="page-41-0"></span>**Prerrequisitos**

- Se ha creado una VPC.
- l Se han creado Servidores que funcionan como nodos de cabeza y nodos de cómputo, y se han asignado a la VPC. Para obtener más información sobre cómo cargar archivos de sitio web locales en SFS Turbo, consulte **[Migración de datos mediante Direct](#page-55-0) [Connect](#page-55-0)**.
- Se ha habilitado SFS.

# **Ejemplo de configuración**

- **Paso 1** Inicie sesión en SFS Consola.
- **Paso 2** En la esquina superior derecha de la página, haga clic en **Create File System**.
- **Paso 3** En la página **Create File System**, establezca los parámetros según las instrucciones.
- **Paso 4** Una vez completada la configuración, haga clic en **Create Now**.

Para montar un sistema de archivos en ECS de Linux, consulte **[Montaje de un sistema de](https://support.huaweicloud.com/intl/es-us/qs-sfs/es-us_topic_0034428728.html) [archivos NFS en ECS \(Linux\)](https://support.huaweicloud.com/intl/es-us/qs-sfs/es-us_topic_0034428728.html)**. Para montar un sistema de archivos en ECS de Windows, consulte **[Montaje de un sistema de archivos NFS en ECS \(Windows\)](https://support.huaweicloud.com/intl/es-us/qs-sfs/es-us_topic_0105224109.html)** y **[Montaje de un](https://support.huaweicloud.com/intl/es-us/qs-sfs/es-us_topic_0151246279.html) [sistema de archivos CIFS en ECS \(Windows\)](https://support.huaweicloud.com/intl/es-us/qs-sfs/es-us_topic_0151246279.html)**.

- **Paso 5** Inicie sesión en el nodo principal y cargue los archivos en el sistema de archivos.
- **Paso 6** Inicie el servidor web.

**----Fin**

# **10.4 Impresión de log**

# **Contexto**

SFS Turbo puede proporcionar múltiples nodos de servicio para directorios de salida de registros compartidos, facilitando la recopilación de registros y la gestión de aplicaciones distribuidas. Las características de estos servicios son las siguientes:

- Un sistema de archivos compartido se monta en varios hosts de servicio y los registros se imprimen simultáneamente.
- l Tamaño de archivo grande y E/S pequeña: El tamaño de un solo archivo de registro es grande, pero la E/S de cada escritura de registro es pequeña.
- l E/S de escritura intensiva: E/S de escritura de bloques pequeños es el servicio principal.

# **Proceso de configuración**

- 1. Inicie sesión en SFS Consola. Cree un sistema de archivos SFS Turbo para almacenar los archivos de registro.
- 2. Inicie sesión en el servidor que funciona como el nodo de cómputo y monte el sistema de archivos.
- 3. Configure el directorio de registro para el sistema de archivos compartido. Se recomienda que cada host utilice diferentes archivos de registro.
- 4. Iniciar aplicaciones.

# **Prerrequisitos**

- Se ha creado una VPC.
- Se han creado Servidores que funcionan como nodos de cabeza y nodos de cómputo, y se han asignado a la VPC. Para obtener más información sobre cómo cargar archivos de registro locales a SFS Turbo, consulte **[Migración de datos mediante Direct Connect](#page-55-0)**.
- Se ha habilitado SFS.

# **Ejemplo de configuración**

- **Paso 1** Inicie sesión en SFS Consola.
- **Paso 2** En la esquina superior derecha de la página, haga clic en **Create File System**.
- **Paso 3** En la página **Create File System**, establezca los parámetros según las instrucciones.
- **Paso 4** Una vez completada la configuración, haga clic en **Create Now**.

Para montar un sistema de archivos en ECS de Linux, consulte **[Montaje de un sistema de](https://support.huaweicloud.com/intl/es-us/qs-sfs/es-us_topic_0034428728.html) [archivos NFS en ECS \(Linux\)](https://support.huaweicloud.com/intl/es-us/qs-sfs/es-us_topic_0034428728.html)**. Para montar un sistema de archivos en ECS de Windows, consulte **[Montaje de un sistema de archivos NFS en ECS \(Windows\)](https://support.huaweicloud.com/intl/es-us/qs-sfs/es-us_topic_0105224109.html)** y **[Montaje de un](https://support.huaweicloud.com/intl/es-us/qs-sfs/es-us_topic_0151246279.html) [sistema de archivos CIFS en ECS \(Windows\)](https://support.huaweicloud.com/intl/es-us/qs-sfs/es-us_topic_0151246279.html)**.

- **Paso 5** Configure el directorio de registro para el sistema de archivos compartido. Se recomienda que cada host utilice diferentes archivos de registro.
- **Paso 6** Iniciar aplicaciones.

**----Fin**

# **11 Otras operaciones**

# <span id="page-43-0"></span>**11.1 Pruebas de rendimiento SFS Turbo**

fio es una herramienta de prueba de presión de E/S de código abierto. Puede usar fio para probar el rendimiento y las IOPS de SFS.

# **Prerrequisitos**

fio ha sido instalado en el servidor. Puede descargarse desde **[el sitio web oficial](https://bsdio.com/fio)** o desde **[GitHub](https://github.com/axboe/fio.git)**.

# **Nota y descripción**

El rendimiento de la prueba depende del ancho de banda de la red entre el cliente y el servidor, así como de la capacidad del sistema de archivos.

# **Instalación de fio**

El siguiente ejemplo utiliza un sistema Linux CentOS:

1. Descargar fio.

**yum install fio**

- 2. Instalar el motor libaio.
	- **yum install libaio-devel**
- 3. Comprobar la versión fio.

**fio --version**

# **Datos de rendimiento del sistema de archivos**

Los indicadores de rendimiento de los sistemas de archivos SFS Turbo incluyen IOPS y rendimiento. Para más detalles, consulte **[Tabla 11-1](#page-44-0)**.

| Parámetro                             | <b>SFS Turbo Standard</b>                         | <b>SFS Turbo Performance</b>                          |
|---------------------------------------|---------------------------------------------------|-------------------------------------------------------|
| Maximum capacity                      | 32 TB                                             | 32 TB                                                 |
| Maximum IOPS                          | 5,000                                             | 20,000                                                |
| Maximum<br>throughput                 | 150 MB/s                                          | $350$ MB/s                                            |
| Formula used to<br>calculate the IOPS | $IOPS = Min. (5,000, (1,200 + 6))$<br>x Capacity) | $IOPS = Min. (20,000, (1,500))$<br>$+20$ x Capacity)) |

<span id="page-44-0"></span>**Tabla 11-1** Datos de rendimiento de muestra

### **IOPS Calculation Formula**

l IOPS of a single file system = Min. (Maximum IOPS, (Baseline IOPS + IOPS per GB x Capacity))

Para un sistema de archivos SFS Turbo Performance:

- Si la capacidad del sistema de archivos es de 500 GB: IOPS = Min. (20,000, (1,500  $+ 20 \times 500$ ) $= 11,500$
- Si la capacidad del sistema de archivos es de 1,000 GB: IOPS = Min. (20,000,  $(1,500 + 20 \times 1,000) = 20,000$
- l No hay una fórmula de cálculo de rendimiento disponible para los sistemas de archivos SFS Turbo Standard - Enhanced y SFS Turbo Performance - Enhanced file systems. La IOPS de un sistema de archivos SFS Turbo Standard - Mejorado es de 15,000, y la de un sistema de archivos SFS Turbo Performance - Enhanced file system es de 100,000.

# **Ejemplo de configuración de prueba común**

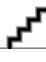

Los siguientes valores estimados se obtienen a partir de la prueba en un único ECS. Se recomienda utilizar múltiples ECS para probar el rendimiento de **[SFS](https://www.huaweicloud.com/intl/en-us/product/sfs.html)**.

En los siguientes ejemplos, SFS Turbo Performance y servidores con las siguientes especificaciones se utilizan como ilustración.

Especificaciones: General computing-plus | c3.xlarge.4 | 4 vCPUs | 16 GB

Imagen: CentOS 7.5 64-bit

**Mixed read/write with a read/write ratio of 7:3**

fio command:

**fio --randrepeat=1 --ioengine=libaio --name=test -output=output.log --direct=1 - filename=***/mnt/nfs/test\_fio* **--bs=4k --iodepth=128 --size=10240M --readwrite=rw - rwmixwrite=30 --fallocate=none**

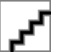

**/mnt/nfs/test\_fio** indica la ubicación del archivo que se va a probar. La ubicación debe ser específica del nombre de archivo, que es el archivo **test\_fio** en el directorio **/mnt/nfs** en este ejemplo. Establezca este valor en función de los requisitos del sitio.

247160mse<br>247160mse

### $\bullet$  fio result:

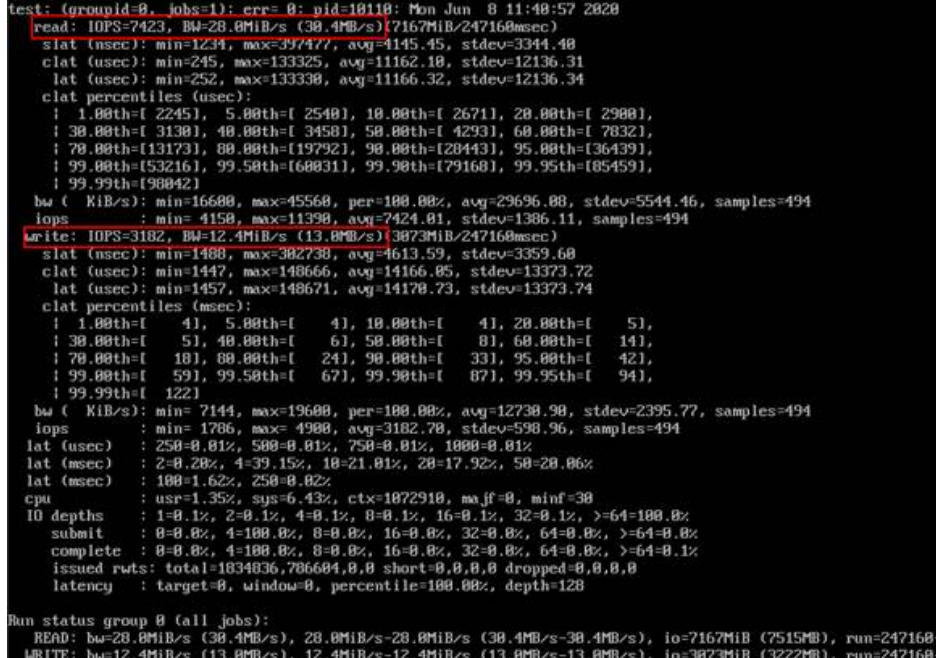

**Mixed read/write with a read/write ratio of 3:7**

 $\bullet$  fio command:

**fio --randrepeat=1 --ioengine=libaio --name=test -output=output.log --direct=1 - filename=***/mnt/nfs/test\_fio* **--bs=4k --iodepth=128 --size=10240M --readwrite=rw - rwmixwrite=70 --fallocate=none**

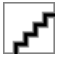

**/mnt/nfs/test\_fio** indica la ubicación del archivo que se va a probar. La ubicación debe ser específica del nombre de archivo, que es el archivo **test\_fio** en el directorio **/mnt/nfs** en este ejemplo. Establezca este valor en función de los requisitos del sitio.

fio result:

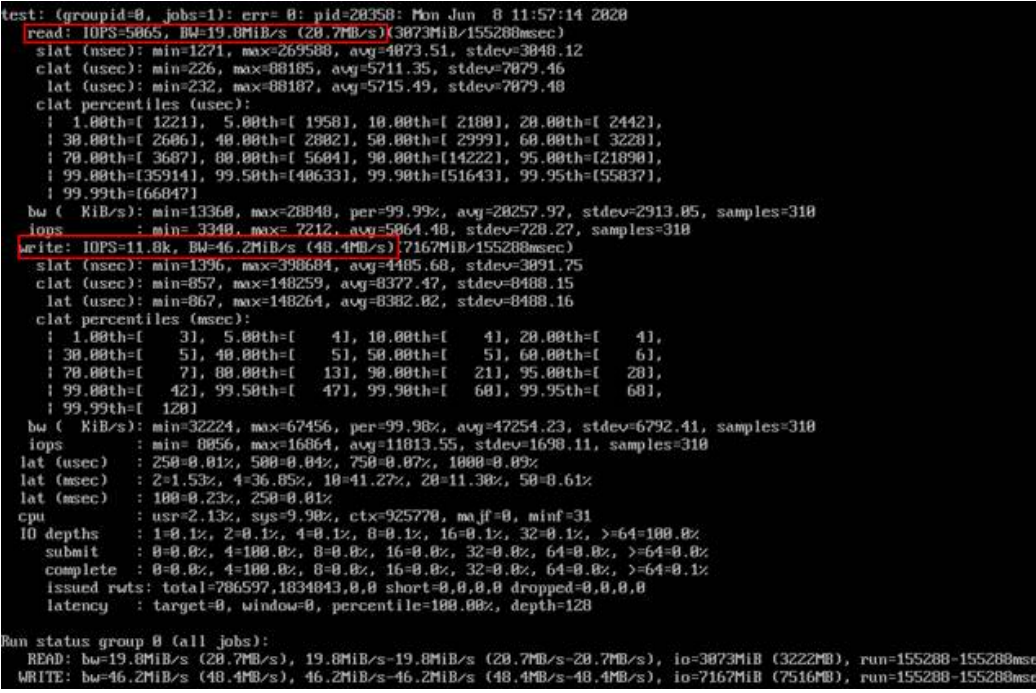

### **Sequential read IOPS**

fio command:

**fio --randrepeat=1 --ioengine=libaio --name=test -output=output.log --direct=1 - filename=***/mnt/sfs-turbo/test\_fio* **--bs=4k --iodepth=128 --size=10240M - readwrite=read --fallocate=none**

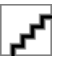

**/mnt/sfs-turbo/test\_fio** indica la ubicación del archivo que se va a probar. La ubicación debe ser específica del nombre del archivo, que es el archivo **test\_fio** en el directorio **/mnt/sfs-turbo** en este ejemplo. Establezca este valor en función de los requisitos del sitio.

fio result:

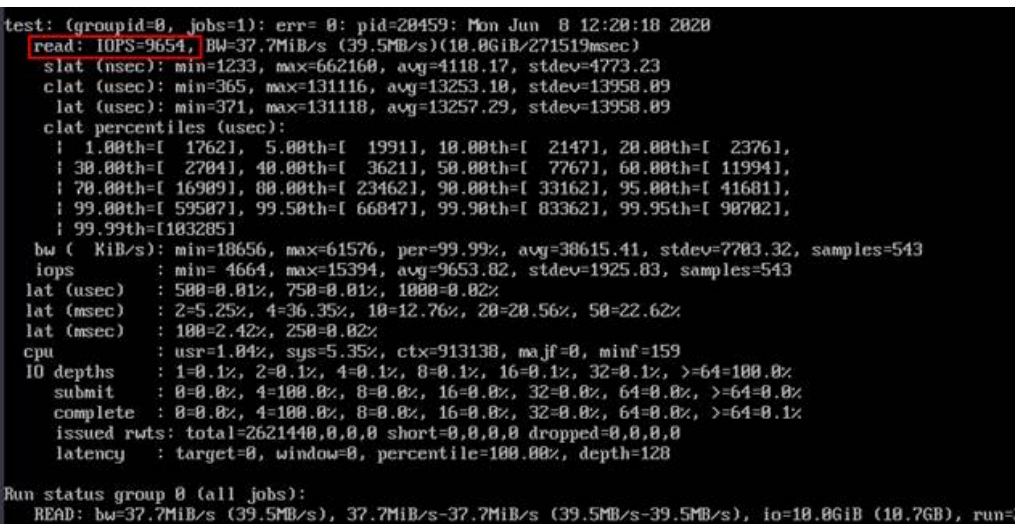

**Random read IOPS**

 $\bullet$  fio command:

**fio --randrepeat=1 --ioengine=libaio --name=test -output=output.log --direct=1 - filename=***/mnt/sfs-turbo/test\_fio* **--bs=4k --iodepth=128 --size=10240M - readwrite=randread --fallocate=none**

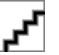

**/mnt/sfs-turbo/test\_fio** indica la ubicación del archivo que se va a probar. La ubicación debe ser específica del nombre del archivo, que es el archivo **test\_fio** en el directorio **/mnt/sfs-turbo** en este ejemplo. Establezca este valor en función de los requisitos del sitio.

fio result:

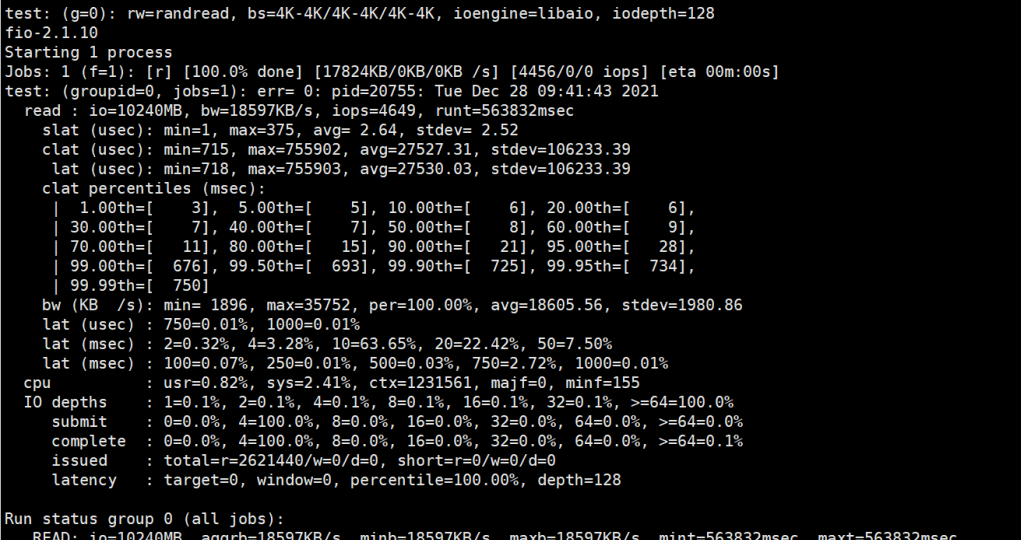

**Sequential write IOPS**

fio command:

**fio --randrepeat=1 --ioengine=libaio --name=test -output=output.log --direct=1 - filename=***/mnt/sfs-turbo/test\_fio* **--bs=4k --iodepth=128 --size=10240M - readwrite=write --fallocate=none**

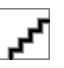

**/mnt/sfs-turbo/test\_fio** indica la ubicación del archivo que se va a probar. La ubicación debe ser específica del nombre del archivo, que es el archivo **test\_fio** en el directorio **/mnt/sfs-turbo** en este ejemplo. Establezca este valor en función de los requisitos del sitio.

fio result:

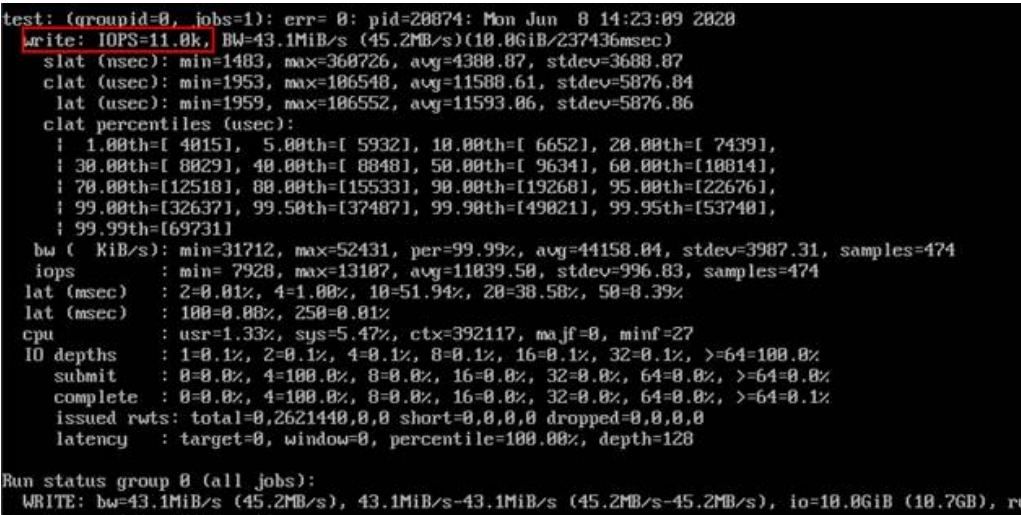

**Random write IOPS**

fio command:

**fio --randrepeat=1 --ioengine=libaio --name=test -output=output.log --direct=1 - filename=***/mnt/sfs-turbo/test\_fio* **--bs=4k --iodepth=128 --size=10240M - readwrite=randwrite --fallocate=none**

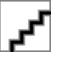

**/mnt/sfs-turbo/test\_fio** indica la ubicación del archivo que se va a probar. La ubicación debe ser específica del nombre del archivo, que es el archivo **test\_fio** en el directorio **/mnt/sfs-turbo** en este ejemplo. Establezca este valor en función de los requisitos del sitio.

fio result:

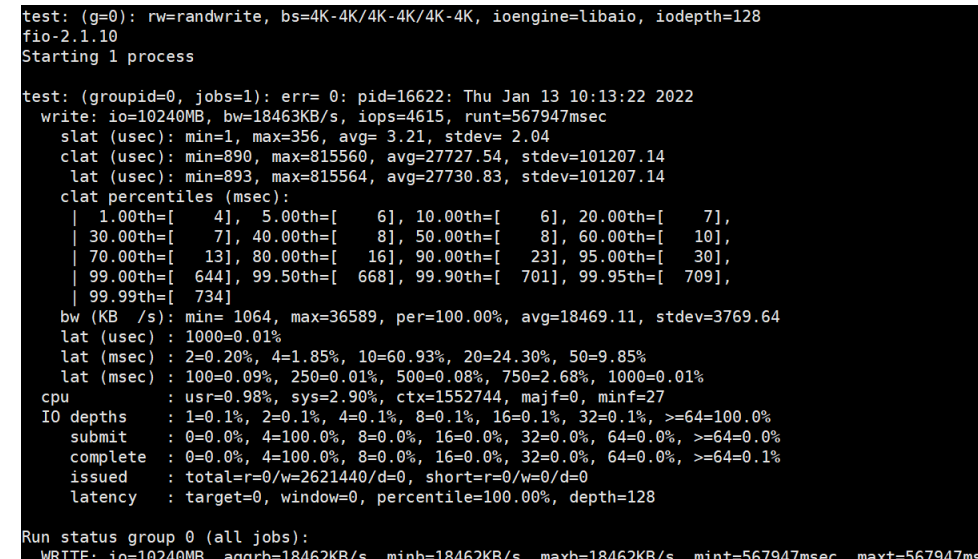

**Sequential read bandwidth**

fio command<sup>-</sup>

**fio --randrepeat=1 --ioengine=libaio --name=test -output=output.log --direct=1 - filename=***/mnt/sfs-turbo/test\_fio* **--bs=1M --iodepth=128 --size=10240M - readwrite=read --fallocate=none**

**/mnt/sfs-turbo/test\_fio** indica la ubicación del archivo que se va a probar. La ubicación debe ser específica del nombre del archivo, que es el archivo **test\_fio** en el directorio **/mnt/sfs-turbo** en este ejemplo. Establezca este valor en función de los requisitos del sitio.

fio result:

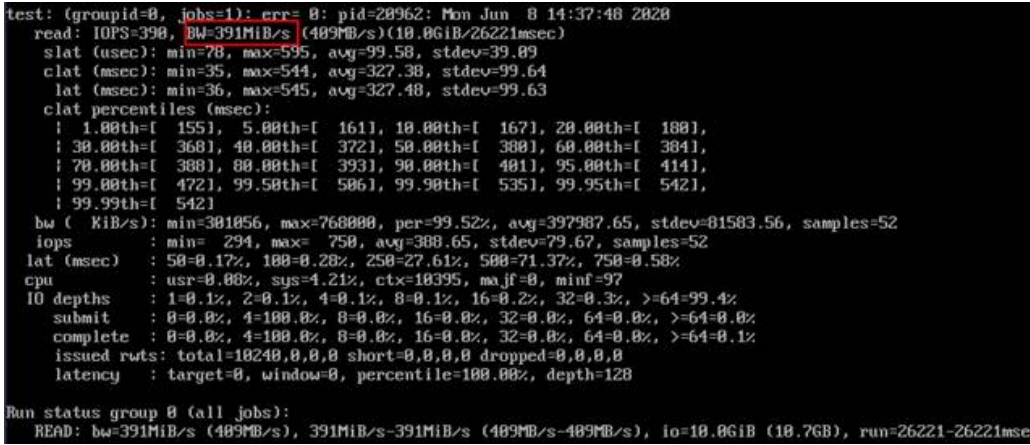

### **Random read bandwidth**

fio command:

**fio --randrepeat=1 --ioengine=libaio --name=test -output=output.log --direct=1 - filename=***/mnt/sfs-turbo/test\_fio* **--bs=1M --iodepth=128 --size=10240M - readwrite=randread --fallocate=none**

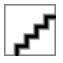

**/mnt/sfs-turbo/test\_fio** indica la ubicación del archivo que se va a probar. La ubicación debe ser específica del nombre del archivo, que es el archivo **test\_fio** en el directorio **/mnt/sfs-turbo** en este ejemplo. Establezca este valor en función de los requisitos del sitio.

fio result:

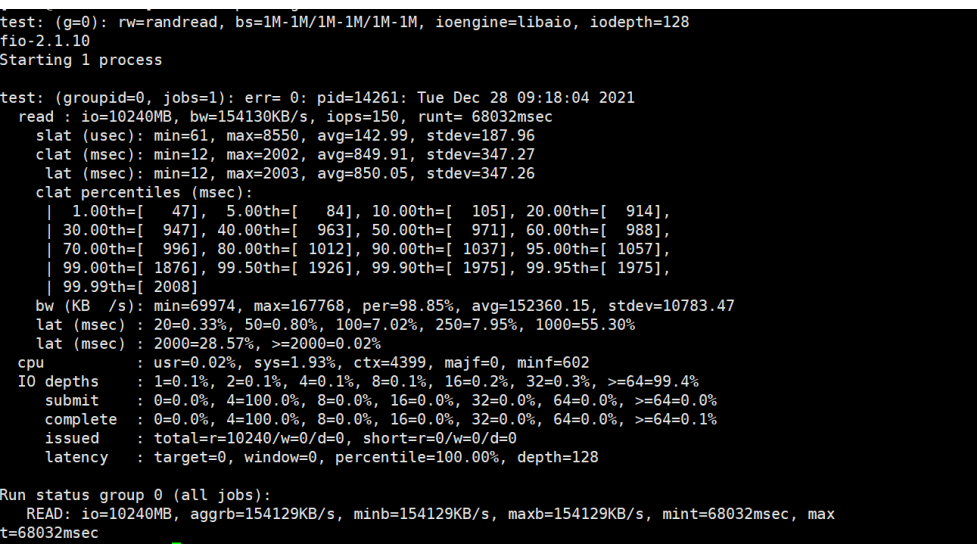

**Sequential write bandwidth**

 $\bullet$  fio command:

**fio --randrepeat=1 --ioengine=libaio --name=test -output=output.log --direct=1 - filename=***/mnt/sfs-turbo/test\_fio* **--bs=1M --iodepth=128 --size=10240M - readwrite=write --fallocate=none**

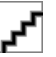

**/mnt/sfs-turbo/test\_fio** indica la ubicación del archivo que se va a probar. La ubicación debe ser específica del nombre del archivo, que es el archivo **test\_fio** en el directorio **/mnt/sfs-turbo** en este ejemplo. Establezca este valor en función de los requisitos del sitio.

fio result:

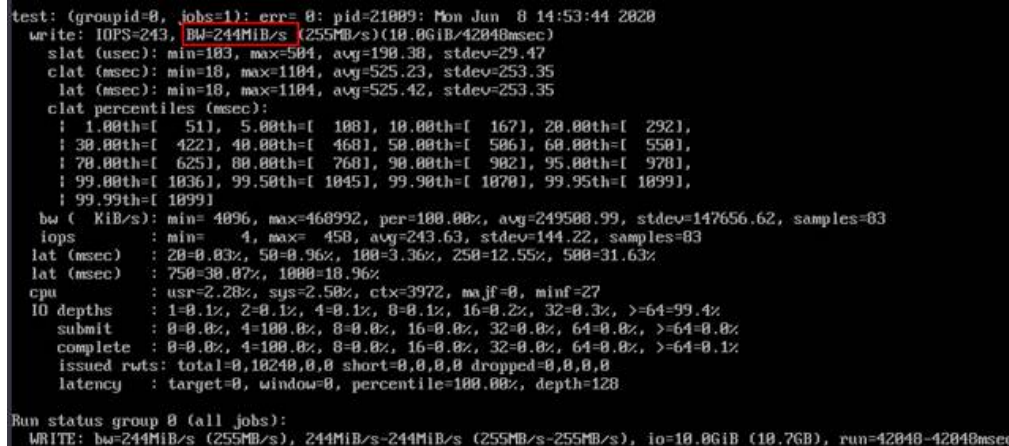

**Random write bandwidth**

 $\bullet$  fio command:

**fio --randrepeat=1 --ioengine=libaio --name=test -output=output.log --direct=1 - filename=***/mnt/sfs-turbo/test\_fio* **--bs=1M --iodepth=128 --size=10240M - readwrite=randwrite --fallocate=none**

k.

**/mnt/sfs-turbo/test\_fio** indica la ubicación del archivo que se va a probar. La ubicación debe ser específica del nombre del archivo, que es el archivo **test\_fio** en el directorio **/mnt/sfs-turbo** en este ejemplo. Establezca este valor en función de los requisitos del sitio.

fio result:

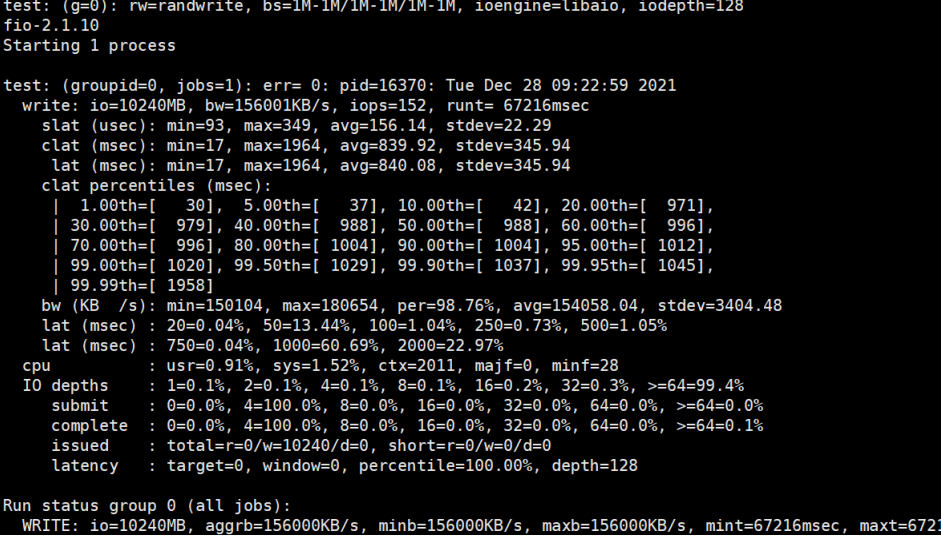

# <span id="page-51-0"></span>**11.2 Montaje de un sistema de archivos en un ECS de Linux como usuario no root**

# **Escenarios**

De forma predeterminada, un ECS de Linux permite que solo el usuario **root** ejecute el comando **mount** para montar un sistema de archivos. Sin embargo, si los permisos de usuario **root** se asignan a otros usuarios comunes, estos usuarios también pueden ejecutar el comando **mount** para el montaje del sistema de archivos. A continuación se describe cómo montar un sistema de archivos en un ECS de Linux como usuario común. El EulerOS se utiliza como ejemplo.

# **Prerrequisitos**

- l Se ha creado un usuario no **root** en el ECS.
- l Se ha creado un sistema de archivos que el usuario **root** puede montar en el ECS.
- $\bullet$  Ha obtenido el punto de montaje del sistema de archivos.

# **Procedimiento**

**Paso 1** Inicie sesión en el ECS como usuario **root**.

**Paso 2** Asigne los permisos del usuario **root** al usuario no **root**.

- 1. Ejecute el **chmod 777 /etc/sudoers** para cambiar el archivo **sudoers** para que sea editable.
- 2. Utilice el comando **which** para ver las rutas de los comandos **mount** y **umount**.

**Figura 11-1** Consulta de rutas de comandos

```
LY00TECS-0S-45d1
Iroot@ecs-os-45df /1#
[root@ecs-os-45df /]#
Iroot@ecs-os-45df /]#
[root@ecs-os-45df /]# which mount
/usr/bin/mount
TrootDecs-os-45df /1# which umount
/usr/bin/umount
[root@ecs-os-45df<sup>--</sup>/]#
```
- 3. Ejecute el comando **vi /etc/resolv.conf** para editar el archivo **sudoers**.
- 4. Agrega un usuario común bajo la cuenta **root**. En la siguiente figura, se añade el usuario **Mike**.

### **Figura 11-2** Creación de usuarios

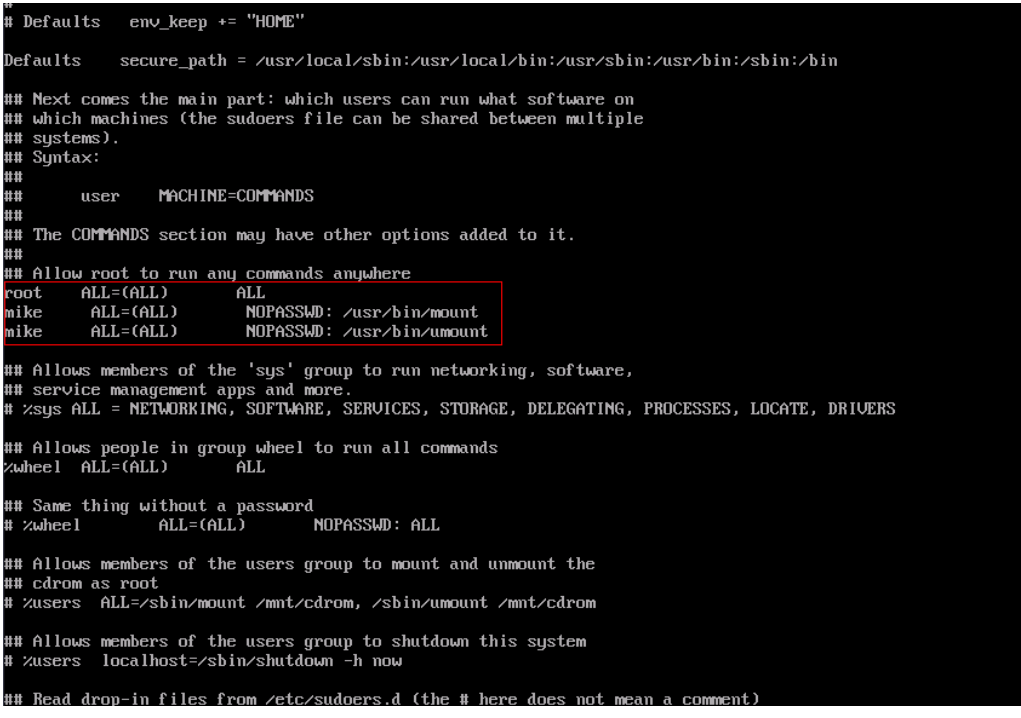

- 5. Presione **Esc**, ingrese **:wq** y presione **Enter** para guardar y salir.
- 6. Ejecute el comando **chmod 440 /etc/sudoers** para cambiar el archivo **sudoers** para que sea de solo lectura.

**Paso 3** Inicie sesión en el ECS como usuario **Mike**.

**Paso 4** Ejecute el siguiente comando para montar el sistema de archivos. Para obtener más información sobre los parámetros de montaje, consulte **Tabla 11-2**.

### **sudo mount -t nfs -o vers=3,timeo=600,noresvport,nolock** *Mount point Local path*

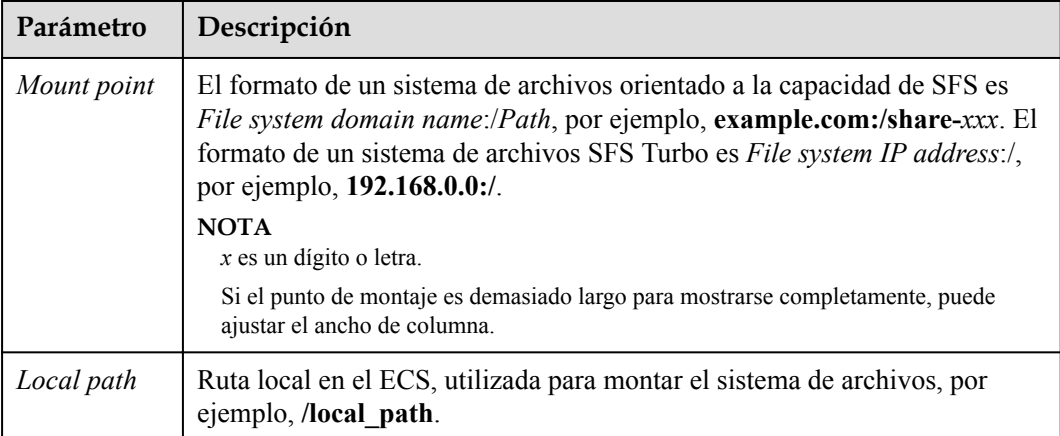

**Tabla 11-2** Descripción del parámetro

**Paso 5** Ejecute el siguiente comando para ver el sistema de archivos montado:

**mount -l**

<span id="page-53-0"></span>Si la salida del comando contiene la siguiente información, se ha montado el sistema de archivos.

example.com:/share-xxx on /local\_path type nfs (rw,vers=3,timeo=600,nolock,addr=)

```
----Fin
```
# **11.3 Montaje de un subdirectorio de un sistema de archivos NFS en ECS (Linux)**

Esta sección describe cómo montar un subdirectorio de un sistema de archivos NFS en ECS de Linux.

# **Prerrequisitos**

Ha montado un sistema de archivos en ECS de Linux haciendo referencia a **[Montaje de un](https://support.huaweicloud.com/intl/es-us/qs-sfs/es-us_topic_0034428728.html) [sistema de archivos NFS en ECS \(Linux\)](https://support.huaweicloud.com/intl/es-us/qs-sfs/es-us_topic_0034428728.html)**.

# **Procedimiento**

**Paso 1** Ejecute el siguiente comando para crear un subdirectorio en la ruta local:

**mkdir** *Local path*/*Subdirectory*

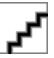

*Local path*: Un directorio local de ECS donde se monta el sistema de archivos, por ejemplo, **/ local\_path**. Especifique la ruta local utilizada para montar el directorio root.

**Paso 2** Ejecute el siguiente comando para montar el subdirectorio en los ECS que están en la misma VPC que el sistema de archivos: (Actualmente, el sistema de archivos se puede montar en ECS de Linux usando NFS v3 solamente.)

**mount -t nfs -o vers=3,timeo=600,noresvport,nolock** *Domain name or IP address of the file system***:/***Subdirectory Local path*

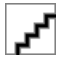

- l *Domain name or IP address of the file system*: Puede obtenerlo en la lista del sistema de archivos desde la consola.
	- SFS Capacity-Oriented: *example.com:/share-xxx/subdirectory*
	- SFS Turbo: *xx.xx.xx.xx:/subdirectory*
- l *Subdirectory*: Especificar el subdirectorio creado en el paso anterior.
- l *Local path*: Un directorio local de ECS donde se monta el sistema de archivos, por ejemplo, **/ local\_path**. Especifique la ruta local utilizada para montar el directorio root.

**Paso 3** Ejecute el siguiente comando para ver el sistema de archivos montado:

### **mount -l**

Si la salida del comando contiene la siguiente información, se ha montado el sistema de archivos.

*Mount point* on */local\_path* type nfs (rw,vers=3,timeo=600,nolock,addr=)

<span id="page-54-0"></span>**Paso 4** Una vez montado el subdirectorio, puede acceder a él desde el servidor y leer o escribir datos.

**----Fin**

# **Resolución de problemas**

Si no se crea un subdirectorio antes del montaje, el montaje fallará.

**Figura 11-3** Montaje sin un subdirectorio creado

| [root@ecs-eos-0891 workstation]# mount -t nfs -o nolock, vers=3 |          | $-$ v v v |
|-----------------------------------------------------------------|----------|-----------|
| mount.nfs: timeout set for Sun Oct 24 20:44:13 2021             |          |           |
| mount.nfs: trying text-based options 'nolock,vers=3,addr=1      |          |           |
| mount.nfs: prog 100003, trying vers=3, prot=6                   |          |           |
| prog 100003 vers 3 prot TCP port 2049<br>mount.nfs: trying      |          |           |
| mount.nfs: prog 100005, trying vers=3, prot=17                  |          |           |
|                                                                 |          |           |
| mount.nfs: mount(2): Permission denied                          |          |           |
| mount.nfs: access denied by server while mounting               | :/subdir |           |

En la figura anterior, el directorio root no tiene el subdirectorio **subdir** creado de modo que el montaje falla. En este caso, se notifica el mensaje de error "Permiso denegado".

Para solucionar este problema, monte el directorio root, cree un subdirectorio y, a continuación, monte el subdirectorio.

**Figura 11-4** Subdirectorio de montaje

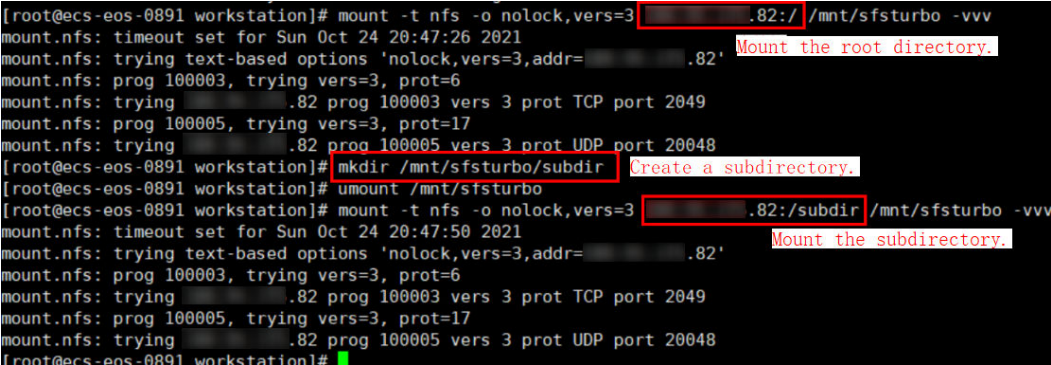

# **11.4 Migración de datos**

# **11.4.1 Descripción de la migración**

De forma predeterminada, solo se puede acceder a un sistema de archivos SFS Turbo mediante ECS o CCE que residen en la misma VPC que el sistema de archivos. Si necesita usar un sistema de archivos SFS Turbo en VPC, use Conexión directa, VPN o peering VPC para habilitar las comunicaciones entre VPC.

- l Acceso desde las instalaciones u otra nube: Utilice Direct Connect o VPN.
- l Acceso On-cloud, cross-VPC con la misma cuenta en una región determinada: Utilice la interconexión de VPC.
- l Acceso On-cloud, cross-account en una región determinada: Utilice la interconexión de VPC.

<span id="page-55-0"></span>l Acceso On-cloud, cross-region: usa Cloud Connect.

Puede migrar datos a SFS Turbo mediante un ECS que pueda acceder a Internet.

l Monte el sistema de archivos SFS Turbo en el ECS y migre datos desde el almacenamiento local del NAS al sistema de archivos SFS Turbo.

**Uso de conexión directa para migrar datos**

l Si la comunicación no se puede habilitar mediante el montaje del sistema de archivos, migre los datos mediante el ECS a través de Internet.

**[Uso de Internet para migrar datos](#page-56-0)**

# **11.4.2 Uso de conexión directa para migrar datos**

# **Contexto**

Puede migrar datos desde un NAS local a SFS Turbo mediante Direct Connect.

En esta solución, se crea un ECS de Linux para conectar el NAS local y SFS Turbo, y los datos se migran a la nube mediante un ECS.

También puede consultar esta solución para migrar datos desde un NAS en la nube a SFS Turbo. Para más detalles, consulte **[Migración de datos de NAS en la nube a SFS](#page-56-0)**.

# **Limitaciones y Restricciones**

- Solo los ECS de Linux se pueden utilizar para migrar datos.
- l El UID y el GID del archivo ya no serán consistentes después de la migración de datos.
- l Los modos de acceso a archivos ya no serán coherentes después de la migración de datos.
- Se admite la migración incremental, de modo que solo se migran los datos modificados.

# **Prerrequisitos**

- l Ha habilitado y configurado Direct Connect. Para obtener más información, consulte **[Guía de usuario de Direct Connect](https://support.huaweicloud.com/intl/es-us/qs-dc/dc_03_0003.html)**.
- Ha creado un ECS de Linux.
- l Ha creado un sistema de archivos SFS Turbo y ha obtenido el punto de montaje del sistema de archivos.
- l Ha obtenido el punto de montaje del NAS local.

# **Procedimiento**

- **Paso 1** Inicie sesión en la consola de ECS.
- **Paso 2** Inicie sesión en el Linux ECS creado para acceder al NAS local y al sistema de archivos SFS Turbo.
- **Paso 3** Ejecute el siguiente comando de montaje para acceder al NAS local: mount -t nfs -o vers=3,timeo=600,noresvport,nolock *Mount point of the local NAS* /mnt/src
- **Paso 4** Ejecute el siguiente comando mount para acceder al sistema de archivos:

```
mount -t nfs -o vers=3,timeo=600,noresvport,nolock Mount point of the file 
system /mnt/dst
```
<span id="page-56-0"></span>**Paso 5** Ejecute los siguientes comandos en el ECS de Linux para instalar la herramienta rclone:

```
wget https://downloads.rclone.org/v1.53.4/rclone-v1.53.4-linux-amd64.zip --no-
check-certificate
unzip rclone-v1.53.4-linux-amd64.zip
chmod 0755 ./rclone-*/rclone
cp ./rclone-*/rclone /usr/bin/
rm -rf ./rclone-*
```
### Paso 6 Ejecute el siguiente comando para sincronizar datos:

```
rclone copy /mnt/src /mnt/dst -P --transfers 32 --checkers 64 --copy-links
```
# مي<br>م

Establezca **transfers** y **checkers** según las especificaciones del sistema. Los parámetros se describen a continuación:

- l **transfers**: número de archivos que se pueden transferir simultáneamente
- **· checkers**: número de archivos locales que se pueden analizar simultáneamente
- **• P**: progreso de la copia de datos
- **•** copy-links: copiar enlaces simbólicos

Una vez completada la sincronización de datos, vaya al sistema de archivos de destino para comprobar si se han migrado los datos.

**----Fin**

# **Migración de datos de NAS en la nube a SFS**

Para migrar datos desde un NAS en la nube a su sistema de archivos SFS Turbo, asegúrese de que el NAS y el sistema de archivos estén en la misma VPC, o puede usar Cloud Connect para migrar datos.

Para obtener más información sobre cómo configurar Cloud Connect, consulte **[Guía de](https://support.huaweicloud.com/intl/es-us/qs-cc/cc_02_0101.html) [usuario de Direct Connect](https://support.huaweicloud.com/intl/es-us/qs-cc/cc_02_0101.html)**.

# **11.4.3 Uso de Internet para migrar datos**

# **Contexto**

Puede migrar datos desde un NAS local a SFS Turbo a través de Internet.

En esta solución, para migrar datos desde el NAS local a la nube, se crea un servidor Linux tanto en la nube como en las instalaciones. El tráfico entrante y saliente está permitido en el puerto 22 de estos dos servidores. El servidor local se utiliza para acceder al NAS local, y el ECS se utiliza para acceder a SFS Turbo.

También puede consultar esta solución para migrar datos desde un NAS en la nube a SFS Turbo. Para más detalles, consulte **[Migración de datos de On-cloud NAS a SFS Turbo](#page-59-0)**.

# **Limitaciones y Restricciones**

- l Los datos no se pueden migrar desde el NAS local a SFS Orientado a la capacidad mediante Internet.
- Solo los ECS de Linux se pueden utilizar para migrar datos.
- l El UID y el GID del archivo ya no serán consistentes después de la migración de datos.
- Los modos de acceso a archivos ya no serán coherentes después de la migración de datos.
- l Se debe permitir el tráfico entrante y saliente en el puerto 22.
- l Se admite la migración incremental, de modo que solo se migran los datos modificados.

# **Prerrequisitos**

- Se ha creado un servidor Linux en la nube y en las instalaciones respectivamente.
- l Los EIP se han configurado para los servidores para garantizar que los dos servidores puedan comunicarse entre sí.
- l Ha creado un sistema de archivos SFS Turbo y ha obtenido el punto de montaje del sistema de archivos.
- l Ha obtenido el punto de montaje del NAS local.

# **Procedimiento**

- **Paso 1** Inicie sesión en la consola de ECS.
- **Paso 2** Inicie sesión en el cliente de servidor local creado **client1** y ejecute el siguiente comando para acceder al NAS local:

```
mount -t nfs -o vers=3,timeo=600,noresvport,nolock Mount point of the local 
NAS /mnt/src
```
**Paso 3** Inicie sesión en el cliente Linux ECS creado **client2** y ejecute el siguiente comando para acceder al sistema de archivos SFS Turbo:

```
mount -t nfs -o vers=3,timeo=600,noresvport,nolock Mount point of the SFS Turbo 
file system /mnt/dst
```
**Paso 4** Ejecute los siguientes comandos en **client1** para instalar la herramienta rclone:

```
wget https://downloads.rclone.org/v1.53.4/rclone-v1.53.4-linux-amd64.zip --no-
check-certificate
unzip rclone-v1.53.4-linux-amd64.zip
chmod 0755 ./rclone-*/rclone
cp ./rclone-*/rclone /usr/bin/
rm -rf ./rclone-*
```
**Paso 5** Ejecute los siguientes comandos en **client1** para configurar el entorno:

```
rclone config
No remotes found - make a new one
n) New remote
s) Set configuration password
q) Quit config
n/s/q> n
name> remote name (New name)
Type of storage to configure.
Enter a string value. Press Enter for the default ("").
Choose a number from below, or type in your own value
24 / SSH/SFTP Connection
   \ "sftp"
Storage> 24 (Select the SSH/SFTP number)
SSH host to connect to
Enter a string value. Press Enter for the default ("").
Choose a number from below, or type in your own value
 1 / Connect to example.com
    \ "example.com"
host> ip address (IP address of client2)
SSH username, leave blank for current username, root
Enter a string value. Press Enter for the default ("").
```

```
user> user name (Username of client2)
SSH port, leave blank to use default (22)
Enter a string value. Press Enter for the default ("").
port> 22
SSH password, leave blank to use ssh-agent.
y) Yes type in my own password
g) Generate random password
n) No leave this optional password blank
y/g/n> y
Enter the password:
password: (Password for logging in to client2)
Confirm the password:
password: (Confirm the password for logging in to client2)
Path to PEM-encoded private key file, leave blank or set key-use-agent to use ssh-
agent.
Enter a string value. Press Enter for the default ("").
key_file> (Press Enter)
The passphrase to decrypt the PEM-encoded private key file.
Only PEM encrypted key files (old OpenSSH format) are supported. Encrypted keys
in the new OpenSSH format can't be used.
y) Yes type in my own password
g) Generate random password
n) No leave this optional password blank
y/g/n> n
When set forces the usage of the ssh-agent.
When key-file is also set, the ".pub" file of the specified key-file is read and
only the associated key is
requested from the ssh-agent. This allows to avoid `Too many authentication 
failures for *username*` errors
when the ssh-agent contains many keys.
Enter a boolean value (true or false). Press Enter for the default ("false").
key_use_agent> (Press Enter)
Enable the use of the aes128-cbc cipher. This cipher is insecure and may allow 
plaintext data to be recovered by an attacker.
Enter a boolean value (true or false). Press Enter for the default ("false").
Choose a number from below, or type in your own value
 1 / Use default Cipher list.
    \ "false"
 2 / Enables the use of the aes128-cbc cipher.
   \ "true"
use_insecure_cipher> (Press Enter)
Disable the execution of SSH commands to determine if remote file hashing is 
available.
Leave blank or set to false to enable hashing (recommended), set to true to 
disable hashing.
Enter a boolean value (true or false). Press Enter for the default ("false").
disable_hashcheck> 
Edit advanced config? (y/n)
y) Yes
n) No
y/n> n
Remote config
-------------------
[remote_name]
type = sftp
host=(client2 ip)
user=(client2 user name)
port = 22pass = *** ENCRYPTED ***
key file pass = *** ENCRYPTED ***
--------------------
y) Yes this is OK
e) Edit this remote
d) Delete this remote
y/e/d> y
Current remotes:
Name Type
==== ====
remote name sftp
```

```
e) Edit existing remote
n) New remote
d) Delete remote
r) Rename remote
c) Copy remote
s) Set configuration password
q) Quit config
e/n/d/r/c/s/q> q
```
**Paso 6** Ejecute el siguiente comando para ver el archivo **rclone.conf** en **/root/.config/rclone/ rclone.conf**:

```
cat /root/.config/rclone/rclone.conf
[remote_name]
type = strhost=(client2 ip)
user=(client2 user name)
port = 22pass = ***key_file pass = ***
```
**Paso 7** Ejecute el siguiente comando en **client1** para sincronizar datos:

```
rclone copy /mnt/src remote_name:/mnt/dst -P --transfers 32 --checkers 64
```
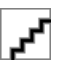

- Reemplace *remote name* en el comando con el nombre remoto en el entorno.
- l Establezca **transfers** y **checkers** según las especificaciones del sistema. Los parámetros se describen a continuación:
	- **transfers**: número de archivos que se pueden transferir simultáneamente
	- **checkers**: número de archivos locales que se pueden analizar simultáneamente
	- **P**: progreso de la copia de datos

Una vez completada la sincronización de datos, vaya al sistema de archivos SFS Turbo para comprobar si se han migrado los datos.

**----Fin**

# **Migración de datos de On-cloud NAS a SFS Turbo**

Para migrar datos de un NAS en la nube a SFS Turbo mediante Internet, consulte los pasos anteriores.

# **11.4.4 Migración de datos entre sistemas de archivos**

# **Descripción general de la solución**

Puede migrar datos desde un sistema de archivos SFS orientado a la capacidad a un sistema de archivos SFS Turbo o al revés.

Esta solución crea un ECS de Linux para conectar un sistema de archivos SFS orientado a la capacidad con un sistema de archivos SFS Turbo.

# **Limitaciones y Restricciones**

- Solo los ECS de Linux se pueden utilizar para migrar datos.
- El Linux ECS, SFS Capacity-Oriented file system, y SFS Turbo file system deben estar en la misma VPC.

Se admite la migración incremental, de modo que solo se migran los datos modificados.

# **Prerrequisitos**

- l Ha creado un ECS de Linux.
- l Ha creado un sistema de archivos SFS orientado a la capacidad y un sistema de archivos SFS Turbo y ha obtenido sus puntos de montaje.

# **Planificación de recursos**

**Tabla 11-3** describe la planificación de recursos en esta solución.

| Recurso    | Ejemplo de configuración                              | Descripción                                                            |
|------------|-------------------------------------------------------|------------------------------------------------------------------------|
| <b>ECS</b> | Especificaciones: 8 vCPUs   16<br>GB $ c7.2x$ large.2 | Asegúrese de que se han creado los<br>directorios /mnt/src y /mnt/dst. |
|            | Sistema operativo: Linux                              |                                                                        |
|            | Región: CN-Hong Kong                                  |                                                                        |
|            | <b>VPC: VPC1</b>                                      |                                                                        |

**Tabla 11-3** Planificación de recursos

# **Procedimiento**

- **Paso 1** Inicie sesión en la consola de ECS.
- **Paso 2** Inicie sesión en el Linux ECS creado que puede acceder a los sistemas de archivos SFS orientados a la capacidad y SFS Turbo.
- **Paso 3** Ejecute el siguiente comando para montar el sistema de archivos 1 (ya sea el sistema de archivos SFS orientado a la capacidad o SFS Turbo). Después de eso, puede acceder al sistema de archivos 1 en el ECS de Linux.

mount -t nfs -o vers=3,timeo=600,noresvport,nolock *[Mount point of file system 1]* /mnt/src

**Paso 4** Ejecute el siguiente comando para montar el sistema de archivos 2 (el otro sistema de archivos que no ha montado en el paso anterior). Después de eso, puede acceder al sistema de archivos 2 en el ECS de Linux.

```
mount -t nfs -o vers=3,timeo=600,noresvport,nolock [Mount point of file system 
2] /mnt/dst
```
**Paso 5** Ejecute los siguientes comandos en el ECS de Linux para instalar la herramienta rclone:

```
wget https://downloads.rclone.org/v1.53.4/rclone-v1.53.4-linux-amd64.zip --no-
check-certificate
unzip rclone-v1.53.4-linux-amd64.zip
chmod 0755 ./rclone-*/rclone
cp ./rclone-*/rclone /usr/bin/
rm -rf ./rclone-*
```
### Paso 6 Ejecute el siguiente comando para sincronizar datos:

rclone copy /mnt/src /mnt/dst -P --transfers 32 --checkers 64

Establezca **transfers** y **checkers** según las especificaciones del sistema. Los parámetros se describen a continuación:

- l **transfers**: número de archivos que se pueden transferir simultáneamente
- l **checkers**: número de archivos que se pueden escanear simultáneamente
- l **P**: progreso de la copia de datos

Una vez completada la sincronización de datos, vaya al sistema de archivos de destino para comprobar si se han migrado los datos.

**----Fin**

# **Verificación**

- **Paso 1** Inicie sesión en el ECS de Linux creado.
- **Paso 2** Ejecute los siguientes comandos en el servidor de destino para verificar la sincronización de archivos:

```
cd /mnt/dst
ls | wc -l
```
**Paso 3** Si el volumen de datos es el mismo que en el servidor de origen, los datos se migrarán correctamente.

**----Fin**

# <span id="page-62-0"></span>**A Historial de cambios**

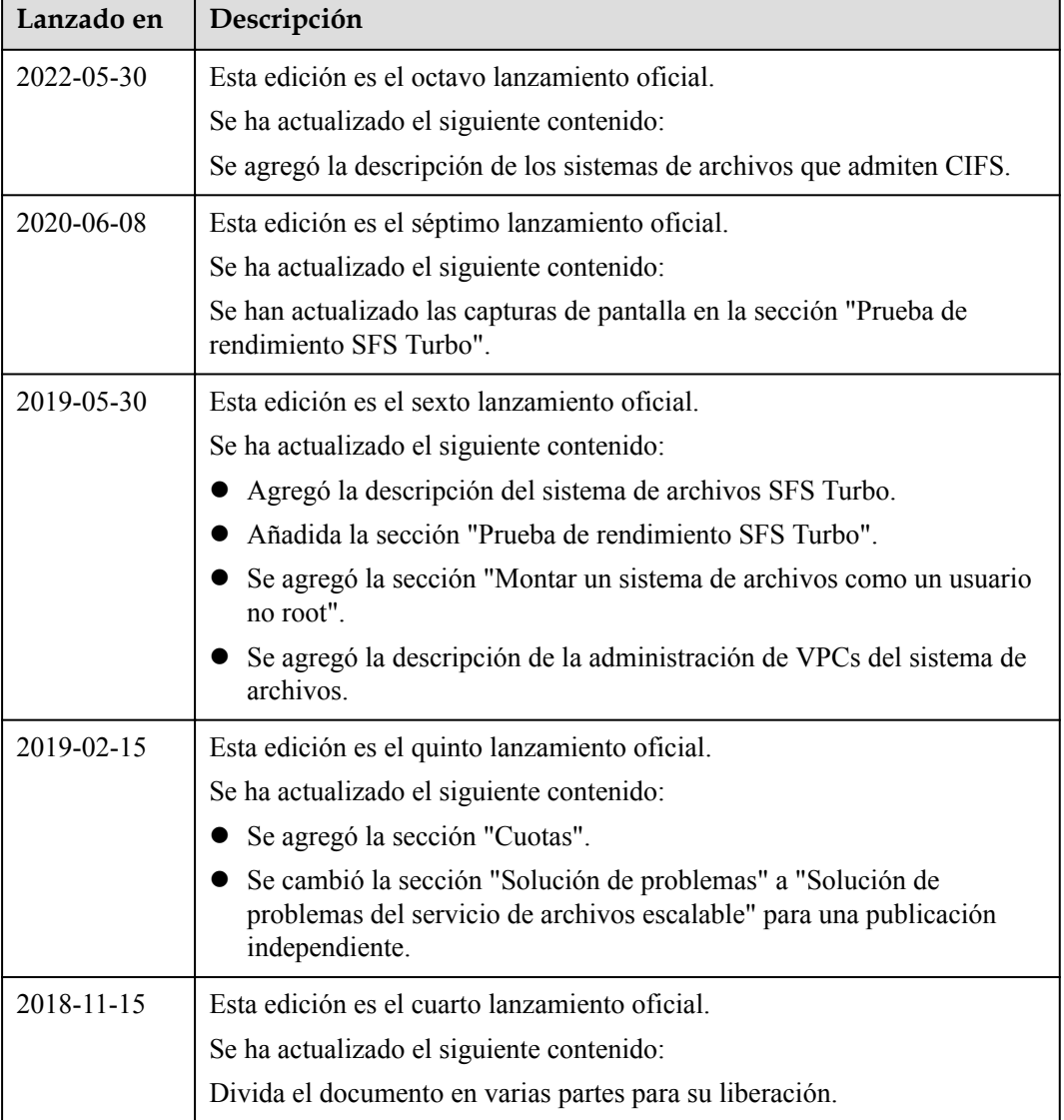

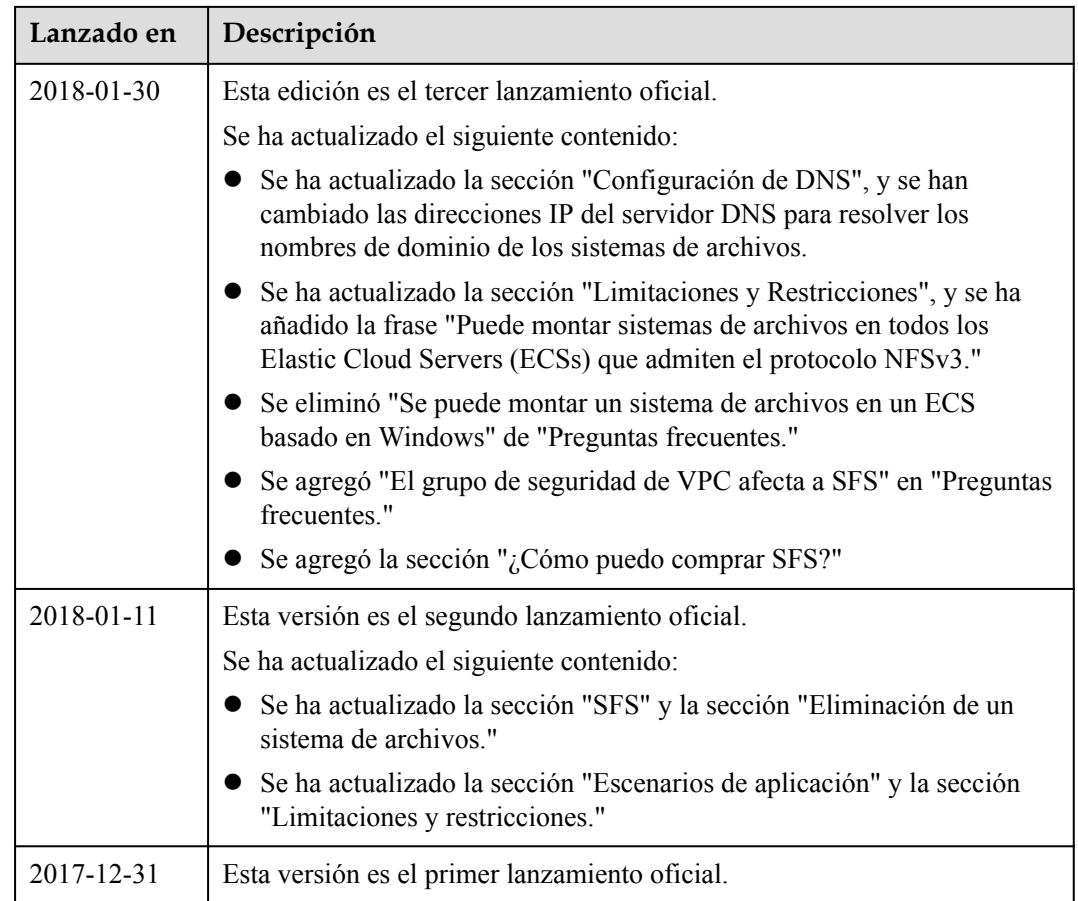